### SONY

# Digital Still Camera

#### **Operating Instructions**

Before operating the unit, please read this manual thoroughly, and retain it for future reference.

#### Owner's Record

The model and serial numbers are located on the bottom. Record the serial number in the space provided below. Refer to these numbers whenever you call upon your Sony dealer regarding this product.

Model No. DSC-P8

Serial No.

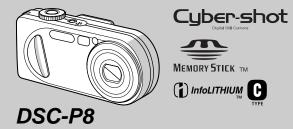

| Setting started                  |  |  |  |  |  |
|----------------------------------|--|--|--|--|--|
| Shooting still images            |  |  |  |  |  |
| /iewing still images             |  |  |  |  |  |
| Deleting still images            |  |  |  |  |  |
| Before advanced operations       |  |  |  |  |  |
| Advanced still image shooting    |  |  |  |  |  |
| Advanced still image viewing     |  |  |  |  |  |
| Still image editing              |  |  |  |  |  |
| Enjoying movies                  |  |  |  |  |  |
| Enjoying images on your computer |  |  |  |  |  |
| roubleshooting                   |  |  |  |  |  |
| Additional information           |  |  |  |  |  |
| ndex                             |  |  |  |  |  |

#### WARNING

To prevent fire or shock hazard, do not expose the unit to rain or moisture.

#### For the Customers in the U.S.A.

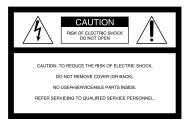

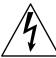

This symbol is intended to alert the user to the presence of uninsulated "dangerous voltage" within the product's enclosure that may be of sufficient magnitude to constitute a risk of electric shock to persons.

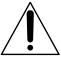

This symbol is intended to alert the user to the presence of important operating and maintenance (servicing) instructions in the literature accompanying the appliance.

Never expose the battery pack to temperature above 60°C (140°F), such as in a car parked in the sun or under direct sunlight.

If you have any questions about this product, you may call:

Sony Customer Information Center 1-800-222-SONY (7669)

The number below is for the FCC related matters only.

#### Regulatory Information

#### **Declaration of Conformity**

SONY Trade Name: DSC-P8 Model No :

Responsible Party:

Sony Electronics Inc. 680 Kinderkamack Road. Address:

Oradell, NJ 07649 U.S.A.

Telephone No.: 201-930-6972

This device complies with Part 15 of the FCC Rules. Operation is subject to the following two conditions: (1) This device may not cause harmful interference, and (2) this device must accept any interference received, including interference that may cause undesired operation.

#### CAUTION

You are cautioned that any changes or modifications not expressly approved in this manual could void your authority to operate this equipment.

#### Note:

This equipment has been tested and found to comply with the limits for a Class B digital device, pursuant to Part 15 of the FCC Rules. These limits are designed to provide reasonable protection against harmful interference in a residential installation. This equipment generates, uses, and can radiate radio frequency energy and, if not installed and used in accordance with the instructions, may cause harmful interference to radio communications. However, there is no guarantee that interference will not occur in a particular installation. If this equipment does cause harmful interference to radio or television. reception, which can be determined by turning the equipment off and on, the user is encouraged to try to correct the interference by one or more of the following measures:

- Reorient or relocate the receiving antenna.
- Increase the separation between the equipment and receiver.
- Connect the equipment into an outlet on a circuit different from that to which the receiver is connected.
- Consult the dealer or an experienced radio/ TV technician for help.

The supplied interface cable must be used with the equipment in order to comply with the limits for a digital device pursuant to Subpart B of Part 15 of FCC Rules

## For the Customers in the U.S.A. and Canada

## RECYCLING LITHIUM-ION BATTERIES

Lithium-Ion batteries are recyclable.

You can help preserve our environment by returning your used rechargeable batteries to the collection and recycling location nearest

the collection and recycling location nearest you.

For more information regarding recycling of rechargeable batteries, call toll free 1-800-822-8837, or visit http://www.rbrc.org/

**Caution:** Do not handle damaged or leaking Lithium-Ion batteries.

#### CAUTION

TO PREVENT ELECTRIC SHOCK, DO NOT USE THIS POLARIZED AC PLUG WITH AN EXTENSION CORD, RECEPTACLE OR OTHER OUTLET UNLESS THE BLADES CAN BE FULLY INSERTED TO PREVENT BLADE EXPOSURE.

#### Notice on the supplied AC Adaptor for the customers in the United Kingdom

A moulded plug complying with BS 1363 is fitted to this equipment for your safety and convenience.

Should the fuse in the plug supplied need to be replaced, a 5 AMP fuse approved by ASTA or

BSI to BS 1362, (i.e., marked with n or r mark) must be used.

If the plug supplied with this equipment has a detachable fuse cover, be sure to attach the fuse cover after you change the fuse. Never use the plug without the fuse cover. If you should lose the fuse cover, please contact your nearest Sony service station.

## Attention for the Customers in Europe

This product has been tested and found compliant with the limits sets out in the EMC Directive for using connection cables shorter than 3 meters (9.8 feet).

#### Attention

The electromagnetic field at the specific frequencies may influence the picture and sound of this camera.

#### **Notice**

If static electricity or electromagnetism causes data transfer to discontinue midway (fail), restart the application or disconnect and connect the USB cable again.

Certain countries may regulate disposal of the battery used to power this product. Please consult with your local authority. "Memory Stick" and battery pack

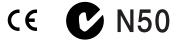

## For the Customers in the U.S.A. and Canada

THIS DEVICE COMPLIES WITH PART 15 OF THE FCC RULES. OPERATION IS SUBJECT TO THE FOLLOWING TWO CONDITIONS:

(1) THIS DEVICE MAY NOT CAUSE HARMFUL INTERFERENCE, AND (2) THIS DEVICE MUST ACCEPT ANY INTERFERENCE RECEIVED, INCLUDING INTERFERENCE THAT MAY CAUSE UNDESIRED OPERATION. THIS CLASS B DIGITAL APPARATUS COMPLIES WITH CANADIAN ICES-003.

### Before using your camera

#### Trial recording

Before you record one-time events, you may want to make a trial recording to make sure that the camera is working correctly.

## No compensation for contents of the recording

Contents of the recording cannot be compensated for if recording or playback is not possible due to a malfunction of your camera or recording media, etc.

#### Back up recommendation

To avoid the potential risk of data loss, always copy (back up) data to a disk.

#### Notes on image data compatibility

- This camera conforms with the Design rule for Camera File system universal standard established by the JEITA (Japan Electronics and Information Technology Industries Association).
- Playback of images recorded with your camera on other equipment and playback of images recorded or edited with other equipment on your camera are not guaranteed.

#### Precaution on copyright

Television programs, films, video tapes, and other materials may be copyrighted. Unauthorized recording of such materials may be contrary to the provision of the copyright laws.

#### Do not shake or strike the camera

In addition to malfunctions and inability to record images, this may render the "Memory Stick" unusable or image data breakdown, damage or loss may occur.

## LCD screen, LCD finder (only models with an LCD finder) and lens

- The LCD screen and the LCD finder are manufactured using extremely high-precision technology so over 99.99% of the pixels are operational for effective use. However, there may be some tiny black points and/or bright points (white, red, blue or green in color) that constantly appear on the LCD screen and the LCD finder. These points are normal in the manufacturing process and do not affect the recording in any way.
- Be careful when placing the camera near a window or outdoors. Exposing the LCD screen, the finder or the lens to direct sunlight for long periods may cause malfunctions.
- Do not press the LCD screen hardly. The screen may be uneven and that may cause a malfunction
- Images may be trailed on the LCD screen in a cold location. This is not a malfunction.

#### The power zoom lens

This camera is equipped with a power zoom lens. Be careful not to bump the lens, and be careful not to apply force to it.

#### Clean the flash surface before use

The heat of flash emission may cause dirt on the flash surface to become discolored or to stick to the flash surface, resulting in insufficient light emission.

#### Do not get the camera wet

When taking pictures outdoors in the rain or under similar conditions, be careful not to get the camera wet. If moisture condensation occurs, see page 106 and follow the instructions on how to remove it before using the camera.

## Do not expose the camera to sand or dust

Using the camera in sandy or dusty locations may cause malfunction.

## Do not aim the camera at the sun or other bright light

This may cause irrecoverable damage to your eyes. Or it may cause the malfunction of your camera.

#### Notes on the camera locations

- Do not use the camera near a location that generates strong radio wave or emits radiation.
   The camera may not be able to record or play back properly.
- Do not use the camera near a TV, radio, tuner.
   Noise may be caused on the camera.

#### The pictures used in this manual

The photographs used as examples of pictures in this manual are reproduced images, and are not actual images shot using this camera.

#### **Trademarks**

- "Memory Stick," and "MagicGate Memory Stick" are trademarks of Sony Corporation.
- "Memory Stick Duo" and MEMORY STICK DUO are trademarks of Sony Corporation.
- "Memory Stick PRO" and MEMORY STICK PRO are trademarks of Sony Corporation.
- "MagicGate" and MAGICGATE are trademarks of Sony Corporation.
- "InfoLITHIUM" is a trademark of Sony Corporation.
- Microsoft and Windows are registered trademarks of the U.S. Microsoft Corporation in the United States and other countries.
- Macintosh, Mac OS, QuickTime, iBook and Power Mac are trademarks or registered trademarks of Apple Computer, Inc.
- Pentium is a trademark or a registered trademark of Intel Corporation.
- In addition, system and product names used in this manual are, in general, trademarks or registered trademarks of their respective developers or manufacturers. However, the TM or ® marks are not used in all cases in this manual.

### Table of contents

| Before using your camera                                                                                                    |  |  |  |  |
|----------------------------------------------------------------------------------------------------|--|--|--|--|
| Getting started                                                                                                    |  |  |  |  |
| Charging the battery pack10Using an external power source13Using your camera abroad13Turning on/off your camera14How to use the control button14Setting the date and time15 |  |  |  |  |
| Shooting still images                                                                                                    |  |  |  |  |
| Inserting and removing a  "Memory Stick"                                                                                                    |  |  |  |  |

| Viewing still images                                               |
|--------------------------------------------------------------------|
| Viewing images on the LCD screen of your camera                    |
| Viewing images on a TV screen                                      |
| Deleting still images                                              |
| Deleting images                                                    |
| Before advanced operations                                         |
| How to setup and operate your camera 38 Changing the menu settings |
| Advanced still image shooting                                      |
| Choosing an auto focus method                                      |
| — AF range finder                                                  |
| Setting the distance to the subject  — Focus preset                |

| Adjusting the exposure                 |     |
|----------------------------------------|-----|
| — EV adjustment                        | .44 |
| Displaying a histogram                 | .45 |
| Selecting the metering mode            | .46 |
| Adjusting color tones                  |     |
| - White Balance                        | .47 |
| Adjusting the flash level              |     |
| — Flash level                          | .48 |
| Shooting multiple frames               |     |
| — Clip Motion                          | .48 |
| Shooting in Multi Burst mode           |     |
| — Multi Burst                          | .50 |
| Shooting two images continuously       |     |
| — Burst 2                              | .50 |
| Shooting still images for e-mail       |     |
| — E-Mail                               | .51 |
| Shooting still images with audio files |     |
| — Voice                                | .52 |
| Shooting according to scene conditions |     |
| — Scene Selection                      | .52 |
| Adding special effects                 |     |
| — Picture Effect                       | .54 |
|                                        |     |

| Advanced still image viewing            |  |  |  |
|-----------------------------------------|--|--|--|
| Selecting the folder and playing back   |  |  |  |
| images — Folder56                       |  |  |  |
| Enlarging a portion of a still image57  |  |  |  |
| Enlarging an image                      |  |  |  |
| — Playback zoom57                       |  |  |  |
| Recording an enlarged image             |  |  |  |
| — Trimming58                            |  |  |  |
| Playing back successive images          |  |  |  |
| — Slide Show58                          |  |  |  |
| Rotating still images                   |  |  |  |
| — Rotate59                              |  |  |  |
| Playing back images shot in Multi Burst |  |  |  |
| mode60                                  |  |  |  |
| Playing back continuously60             |  |  |  |
| Playing back frame by frame             |  |  |  |
| — Jog playback60                        |  |  |  |
| Still image editing                     |  |  |  |
| Protecting images                       |  |  |  |
| — Protect62                             |  |  |  |
| Changing image size                     |  |  |  |
| — Resize64                              |  |  |  |
| Choosing images to print                |  |  |  |
| — Print (DPOF) mark64                   |  |  |  |

| Enjoying movies                  |    |
|----------------------------------|----|
| Shooting movies                  | 67 |
| Viewing movies on the LCD screen | 68 |
| Deleting movies                  | 69 |
| Editing movies                   | 70 |
| Cutting movies                   | 71 |
| Deleting unnecessary portions    |    |
| of movies                        | 72 |
| Enjoying images on your computer |    |
| Copying images to your computer  |    |
| — For Windows users              | 73 |
| Copying images to your computer  |    |
| — For Macintosh users            | 83 |
| Creating a Video CD              | 84 |
| Troubleshooting                  |    |
| Troubleshooting                  | 86 |
| Warnings and messages            |    |
| Self-diagnosis display           | 97 |

# Additional information Number of images that can be say

| Number of images that can be saved or |     |  |  |  |
|---------------------------------------|-----|--|--|--|
| shooting time                         | 98  |  |  |  |
| Menu items                            | 100 |  |  |  |
| SET UP items                          | 104 |  |  |  |
| Precautions                           | 106 |  |  |  |
| On "Memory Stick"                     | 107 |  |  |  |
| On "InfoLITHIUM" battery pack         | 108 |  |  |  |
| Specifications                        | 109 |  |  |  |
| The LCD screen                        | 111 |  |  |  |
|                                       |     |  |  |  |

### Index

| ndex | 1 | 1 | 4 |
|------|---|---|---|
|      |   |   |   |

### Identifying the parts

See the pages in parentheses for details of operation.

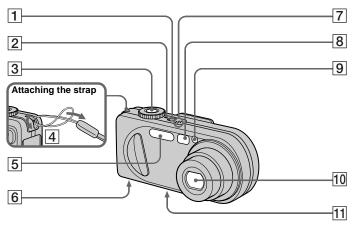

- 1 POWER button (14)
- POWER lamp (14)
- 3 Shutter button (20)
- 4 Hook for wrist strap
- 5 Flash (25)
- 6 Speaker (bottom surface)
- 7 Microphone
- 8 Finder window
- 9 Self-timer lamp (24)/ AF illuminator (26, 104)
- 10 Lens

## 11 Tripod receptacle (bottom surface)

- Use a tripod with a screw length of less than 5.5 mm (7/32 inch). You will be unable to firmly secure the camera to tripods having longer screws, and may damage the camera.
- Do not touch the microphone while recording.

 The "3.2 MEGA PIXELS" indicated on the camera shows the number of effective pixels. The number of actually recorded pixels is maximum 3.1 MEGA PIXELS. The effective pixels number is determined according to the recommendation of the JCIA (Japan Camera Industry Association).

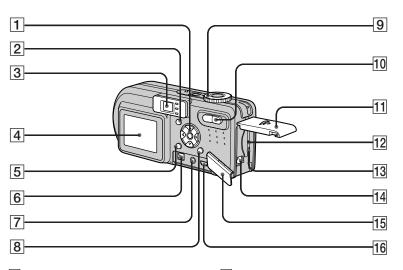

- [] Control button (Menu on) (▲/▼/◄/▶/●) (14)/ (Menu off) (4/ॐ/圖/♥) (25, 24, 22, 23)
- 2 | (Display/LCD on/off) button
- 3 Finder (27)
  Self-timer (24)/recording lamp (red) (21)
  AE/AF lock lamp (green) (20)
  4/CHG lamp (orange)

(11, 25)

- 4 LCD screen
- **5 MENU** button (38, 100)
- **6 DC IN jack** (10, 13)
- 7 A/V OUT (MONO) jack (31)
- 图 | | / 前 (Image Size/Delete) button (18, 33)
- **9** Mode dial (15, 21)
  - : To shoot still images in auto adjustment mode
  - P: To shoot still images in programmed mode

SCN: To shoot in the Scene Selection mode SET UP: To set the SET UP items

**▶** : To view or edit images

- Zoom button (for shooting) (22)/Index button (for viewing) (30)
- 11 Battery/"Memory Stick" cover
- 12 RESET button (86)
- **13** Access lamp (17)
- 14 Battery eject lever (10)
- 15 Jack cover
- 16 **ᡎ (USB) jack** (77)

### Charging the battery pack

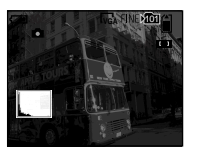

→ Open the battery/"Memory Stick" cover.

Slide the cover in the direction of the arrow.

- Be sure to turn off your camera when charging the battery pack (page 14).
- Your camera operates with the "InfoLITHIUM" NP-FC11 battery pack (C type) (supplied). You can use only C type battery pack (page 108).

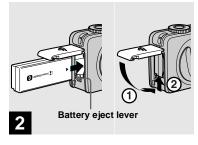

→ Install the battery pack, then close the battery/"Memory Stick" cover.

Insert the battery pack with the ► mark facing toward the battery compartment as illustrated.

Make sure the battery pack is firmly inserted all the way, then close the cover.

 The battery pack is easily inserted by pushing the battery eject lever at the front of the battery compartment down.

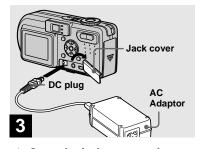

Open the jack cover and connect the AC-LS5 AC Adaptor (supplied) to the DC IN jack of your camera.

Open the cover in the arrow direction as illustrated above. Connect the plug with the

- ▲ mark facing up.
- Do not short the DC plug of the AC Adaptor with a metallic object, as this may cause malfunction.
- Clean the DC plug of the AC Adaptor with a dry cotton bud. Do not use the dirty plug. Use of the dirty plug may not properly charge the battery pack.

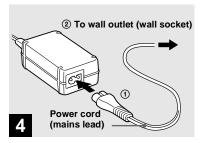

Connect the power cord (mains lead) to the AC Adaptor and then to a wall outlet (wall socket).

The **\$**/CHG lamp (orange) lights up when charging begins, and goes off when charging is completed.

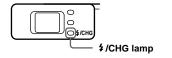

 After charging the battery pack, disconnect the AC Adaptor from the DC IN jack of your camera.

#### To remove the battery pack

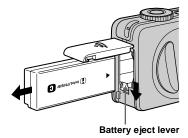

Open the battery/"Memory Stick" cover. Slide the battery eject lever in the direction of the arrow, and remove the battery pack.

 Be careful not to drop the battery pack when removing it.

#### **Battery remaining indicator**

The battery remaining indicator on the LCD screen shows the remaining shooting or viewing time.

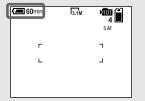

- The black portion of the battery remaining indicator in the illustration shows the actual remaining time.
- When you switch the LCD screen on/off, it takes about one minute for the correct battery remaining time to appear.
- The displayed time remaining may not be correct under certain circumstances or conditions.

#### **Charging time**

Approximate time to charge a completely discharged battery pack using the AC-LS5 AC Adaptor at a temperature of 25°C (77°F).

| ٠ |                    | Charging time (min.) |  |
|---|--------------------|----------------------|--|
|   | NP-FC11 (supplied) | Approx. 150          |  |

# Number of images and battery life that can be recorded/ viewed

The tables show the approximate number of images and the battery life that can be recorded/viewed when you shoot images in normal mode with a fully charged battery pack at a temperature of  $25^{\circ}$ C ( $77^{\circ}$ F). The numbers of images that can be recorded or viewed take into account changing the supplied "Memory Stick" as necessary. Note that the actual numbers may be less than indicated depending on the conditions of use.

## Shooting still images Under the average conditions<sup>1)</sup>

|               | NP-FC11 (supplied) |               |                     |
|---------------|--------------------|---------------|---------------------|
| Image<br>size |                    | No. of images | Battery life (min.) |
| 3.1M          | On                 | Approx. 200   | Approx. 100         |
|               | Off                | Approx. 250   | Approx. 125         |
| VGA           | On                 | Approx. 200   | Approx. 100         |
|               | Off                | Approx. 250   | Approx. 125         |

- 1) Shooting in the following situations:
  - [P. Quality] is set to [Fine]
  - Shooting one time every 30 seconds
  - The zoom is switched alternately between the W and T ends
  - The flash strobes once every two times
  - The power turns on and off once every ten times.

### Viewing still images<sup>2)</sup>

|  |      | NP-FC11 (supplied) |                     |  |
|--|------|--------------------|---------------------|--|
|  |      |                    | Battery life (min.) |  |
|  | 3.1M | Approx. 3850       | Approx. 190         |  |
|  | VGA  | Approx. 3850       | Approx. 190         |  |

2) Viewing single images in order at about three second intervals

### Shooting movies<sup>3)</sup>

| NP-FC11 (supplied) |                |  |
|--------------------|----------------|--|
| LCD screen on      | LCD screen off |  |
| Approx. 100        | Approx. 145    |  |

- 3) Shooting continuously at 160 (Mail) image size
- The number of images and the battery life that can be recorded/viewed are decreased under the following conditions:
  - The surrounding temperature is low
  - The flash is used
  - The camera has been turned on and off many times
  - The zoom is used frequently
  - [LCD Backlight] is set to [Bright] in the SET UP settings
  - [Power Save] is set to [Off] in the SET UP settings

- The battery power is low
   The battery capacity decreases as you use it more and more and as time passes (page 109).
- [AF Mode] is set to [Monitor] or [Cont] in the SET UP settings

#### The Power Save function

When the Power Save function is activated, you can shoot for a longer period of time. Set the mode dial to SET UP, and set [Power Save] in [ (Setup 1) to [On]. The factory setting is [Off] (page 105).

• [Power Save] appears only when you use the camera with the battery back.

#### When [Power Save] is set to [On]

While charging the flash, the \$ /CHG lamp flashes and the LCD screen turns off. After the charging is complete, the lamp goes out and the LCD screen turns on.

### Using an external power source

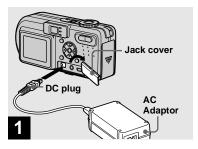

→ Open the jack cover and connect the AC-LS5 AC Adaptor (supplied) to the DC IN jack of your camera.

Connect the plug with the  $\triangle$  mark facing up.

 Connect the AC Adaptor to an easily accessible wall outlet (wall socket) close by. If any trouble occurs while using the adaptor, immediately shut off the power by disconnecting the plug from the wall outlet (wall socket).

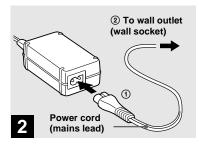

- Connect the power cord (mains lead) to the AC Adaptor and then to a wall outlet (wall socket).
- When you have finished using the AC Adaptor, disconnect it from the DC IN jack of the camera.
- The set is not disconnected from the AC power source (mains) as long as it is connected to the wall outlet (wall socket) even if the set itself has been turned off.

## Using your camera abroad

#### Power sources

You can use your camera in any country or area with the supplied AC Adaptor within 100 V to 240 V AC, 50/60 Hz. Use a commercially available AC plug adaptor [a], if necessary, depending on the design of the wall outlet (wall socket) [b].

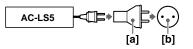

• Do not use an electronic transformer (travel converter), as this may cause a malfunction.

### Turning on/off your camera

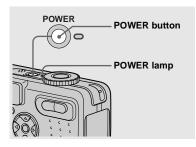

#### → Press POWER.

The POWER lamp (green) lights up and the power is on. When you turn on your camera for the first time, the Clock Set screen appears (page 15).

#### Turning off the power

Press POWER again. The POWER lamp goes out, and the camera turns off.

- Do not remove the battery pack or the AC Adaptor with the lens portion extended, as this may cause malfunction.
- If you turn on the power when the mode dial is set to P, SCN or H, the lens portion moves. Do not touch the lens portion while it is operating.

#### Auto power-off function

If you do not operate the camera for a while\* during shooting or viewing or when performing SET UP, the camera turns off automatically to prevent wearing down the battery. The auto power-off function only operates when the camera is operating using a battery pack. The auto power-off function also will not operate in the following circumstances.

- · When viewing movies
- · When playing back a slide show
- \* When [Power Save] is set to [On]: approximately 90 seconds When [Power Save] is set to [Off]: approximately three minutes

## How to use the control button

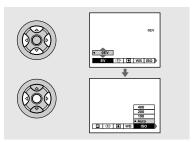

To change the current settings of the camera, bring up the menu or the SET UP screen (page 38), and use the control button to make the changes.

For each item, press  $\mathbb{A}/\mathbb{V}/\mathbb{A}/\mathbb{P}$  to select the desired value, then press the center  $\bullet$  or  $\mathbb{A}/\mathbb{P}$  to make the setting.

### Setting the date and time

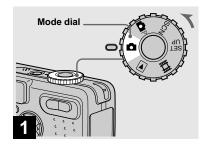

- → Set the mode dial to **△**.
- To change the date and time, set the mode dial to SET UP, select [Clock Set] in (Setup 1) (pages 38 and 105), and perform the procedure from step 3.

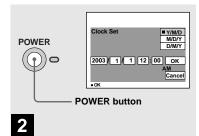

Press POWER to turn on the power.

The POWER lamp (green) lights up and the Clock Set screen appears on the LCD screen.

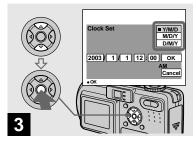

Select the desired date display format with ▲/▼ on the control button, then press ●.

Select from [Y/M/D] (year/month/day), [M/D/Y] (month/day/year) or [D/M/Y] (day/month/year).

If the rechargeable button battery, which
provides the power for saving the time data, is
ever fully discharged (page 107), the Clock Set
screen will appear again. When this happens,
reset the date and time, by starting from step
above.

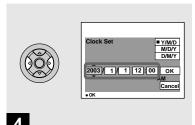

→ Select the year, month, day, hour or minute item you want to set with ◄/➤ on the control button.

The item to be set is indicated with  $\triangle/\nabla$ .

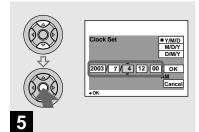

→ Set the numeric value with A/▼ on the control button, then press ● to enter it.

After entering the number,  $\blacktriangle/\blacktriangledown$  moves to the next item. Repeat this step until all of the items are set.

• If you selected [D/M/Y] in step **3**, set the time on a 24-hour cycle.

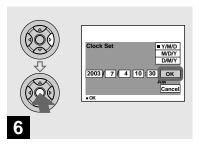

Select [OK] with ▶ on the control button, then press ●.

The date and time are entered and the clock starts to keep time.

 To cancel the date and time setting, select [Cancel] with ▲/▼/◄/▶ on the control button, then press ●.

### Inserting and removing a "Memory Stick"

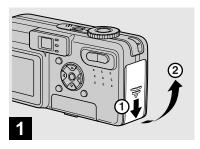

→ Open the battery/"Memory Stick" cover.

Slide the cover in the direction of the arrow.

• For details on "Memory Stick," see page 107.

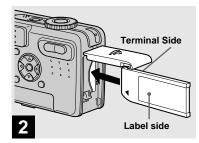

→ Insert the "Memory Stick."

Insert a "Memory Stick" all the way in until it clicks as illustrated.

 Push the "Memory Stick" all of the way in so that it is securely seated in the connector. If the "Memory Stick" is not inserted correctly, you may not be able to record or display images with the "Memory Stick."

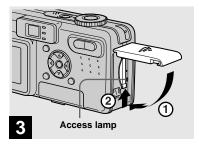

→ Close the battery/"Memory Stick" cover.

#### To remove a "Memory Stick"

Open the battery/"Memory Stick" cover, then push the "Memory Stick" to pop it out.

 Whenever the access lamp is lit, the camera is recording or reading an image. Never remove the "Memory Stick" or turn off the power at this time. The data may be corrupted.

### Setting the still image size

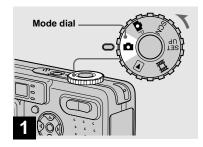

- → Set the mode dial to 🗖, and turn on the power.
- You can also carry out this operation when the mode dial is set to P or SCN.

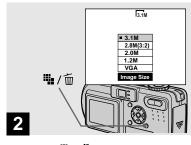

→ Press 🏪 / 🔟 (Image Size).

The Image Size setup appears.

• For details on the image size, see page 19.

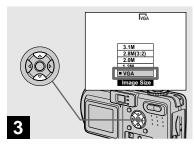

Select the desired image size with ▲/▼ on the control button.

The image size is set.

When the setting is complete, press !!! / '\overline{\text{U}} (Image Size) so that the Image Size setup disappears from the LCD screen.

• The image size selected here is maintained even when the power is turned off.

### Image size and quality

You can choose image size (number of pixels) and image quality (compression ratio) based on the kind of images you want to shoot. The larger you make the image size and the higher you make the image quality, the better your image, but also the larger the amount of data needed to preserve your image. This means you can save fewer images in your "Memory Stick."

Choose an image size and quality level appropriately for the kind of images you want to shoot.

You can resize the images later (Resize function, see page 64).

You can choose image size from among the five options in the following tables. The below image size is a minimum setting for examples. When you want to improve image quality, select the larger image size.

| Image size |            | Examples                      |  |  |
|------------|------------|-------------------------------|--|--|
| 3.1M       | 2048×1536  | Printing A4 size images       |  |  |
| 2.8M(3:2)  | 2048 (3:2) | 3:2 prints <sup>1)</sup>      |  |  |
| 2.0M       | 1632×1224  | Printing A5 size images       |  |  |
| 1.2M       | 1280×960   | Printing postcard size images |  |  |
| VGA        | 640×480    | Creating home pages           |  |  |

<sup>1)</sup> This option records images in a horizontal to vertical proportion of 3:2 to match the size of the print paper used.

### The number of images that can be saved in a "Memory Stick"2)

The number of images that can be saved in Fine (Standard)<sup>3)</sup> mode are shown below.

(Units; number of images)

| Capacity<br>Image size | 16MB     | 32MB      | 64MB      | 128MB         | MSX-256        | MSX-512        | MSX-1G          |
|------------------------|----------|-----------|-----------|---------------|----------------|----------------|-----------------|
| 3.1M                   | 10 (18)  | 20 (37)   | 41 (74)   | 82 (149)      | 148 (264)      | 302 (537)      | 617 (1097)      |
| 2.8M(3:2)              | 10 (18)  | 20 (37)   | 41 (74)   | 82 (149)      | 148 (264)      | 302 (537)      | 617 (1097)      |
| 2.0M                   | 16 (30)  | 33 (61)   | 66 (123)  | 133 (246)     | 238 (446)      | 484 (907)      | 988 (1852)      |
| 1.2M                   | 24 (46)  | 50 (93)   | 101 (187) | 202 (376)     | 357 (649)      | 726 (1320)     | 1482<br>(2694)  |
| VGA                    | 97 (243) | 196 (491) | 394 (985) | 790<br>(1975) | 1428<br>(3571) | 2904<br>(7261) | 5928<br>(14821) |

<sup>&</sup>lt;sup>2)</sup> When [REC Mode] is set to [Normal] For the number of images that can be saved in other modes, see page 98.

- The "3.2 MEGA PIXELS" indicated on the camera shows the number of effective pixels.
   The number of actually recorded pixels is maximum 3.1 MEGA pixels.
- When 1600×1200 size images recorded using earlier Sony models are played back on this camera, "2.0M" indicator appears on the LCD screen. However, the actual image size is 1.9M in these cases.
- When the images are viewed on the LCD screen of the camera, they all look the same size.

- Number of shooting images can differ from these values according to shooting conditions.
- When the number of remaining shooting images is greater than 9999, the ">9999" indicator appears on the LCD screen.

<sup>&</sup>lt;sup>3)</sup> For more information about the image quality mode, see page 39.

### Basic still image shooting (using auto adjustment mode)

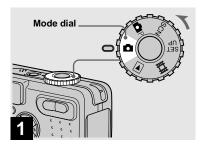

## → Set the mode dial to ♠, and turn on the power.

The name of the folder where the image will be recorded appears on the LCD screen for approximately five seconds.

- The lens cover opens when the power is turned on.
- Do not touch the lens portion while it is operating, such as when you press POWER to turn on the power or when the zoom function is working (page 22).
- This camera can create new folders and select folders to be stored in the "Memory Stick" (page 39).

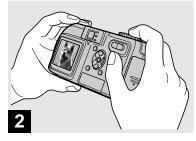

Hold the camera steadily with both hands and position the subject in the center of the focus frame.

Do not cover the lens, flash or microphone (page 8) with your fingers.

• The minimum focal distance to a subject is 50 cm (19 3/4 inches). To shoot subjects at distances closer than this, use the macro mode (page 23).

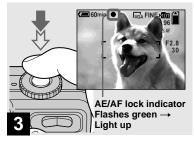

#### Press and hold the shutter button halfway down.

The beep sounds but the image is not yet recorded. When the AE/AF lock indicator changes from flashing to steadily lit, the camera is ready for shooting.

(The LCD screen may be frozen for a split second depending on the subject.)

- If you release the shutter button, shooting will be canceled.
- When the camera does not beep, the AF adjustment is not complete. You can continue to shoot, but the AF is not set properly (except in Continuous AF, page 42).
- The frame indicated on the LCD screen shows the focus adjustment range (AF range finder, page 41).

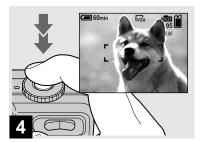

#### Press the shutter button fully down.

The shutter sounds. The image will be recorded in the "Memory Stick." When the recording lamp (page 9) goes out, you can shoot the next image.

 When operating the camera using a battery pack, if you do not operate the camera for a while during recording or playback, the camera turns off automatically to prevent wearing down the battery (page 14).

## Mode dial for still image shooting

When shooting still images with your camera, you can choose from the following shooting methods.

#### (Auto adjustment mode)

The focus, exposure and white balance are automatically adjusted to allow easy shooting. The image quality is set to [Fine] and the AF range finder frame is set to [Multi AF] (page 41).

#### P (Programmed mode)

You can set the desired shooting functions using menus (pages 41 and 100).

#### SCN (Scene selection)

You can select from the following modes to shoot according to the scene conditions (page 52).

- (Fireworks mode)
- ⟨★ (High-speed shutter mode)
- **?** (Beach mode)
- − 🔐 (Snow mode)
- (Landscape mode)
- ♣ (Twilight portrait mode)
- (Twilight mode)

#### **Auto Focus**

When you try to shoot a subject that is difficult to focus on, the AE/AF lock indicator changes to flashing slowly. The Auto Focus function may have difficulty working under the following conditions. In such cases, release the shutter button, then recompose the shot and focus again.

- The subject is distant from the camera and dark.
- The contrast between the subject and its background is poor.
- The subject is seen through glass, such as a window.
- · A fast-moving subject.
- The subject reflects or has a lustrous finish, such as a mirror or a luminous body.
- · A flashing subject.
- · A backlit subject.

There are two Auto Focus functions: "AF range finder frame" which sets the focus position according to the subject position and size, and "AF mode" which sets the focus operation according to the AF response and the battery consumption. See page 41 for details.

## Checking the last image you shot — Quick Review

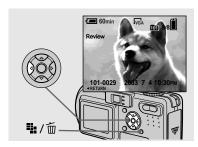

→ Press ◄ (⑤) on the control button.

To return to the normal shooting mode, press lightly on the shutter button or press ◀ (⑤) again.

## To delete the image displayed on the screen

- 1 Press **1** (Delete).
- 2 Select [Delete] with ▲ on the control button, then press ●.The image is deleted.

#### Using the zoom feature

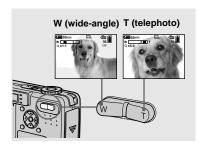

Press the zoom buttons to choose the desired image size for shooting.

## The minimum focal distance to the subject

Approximately 50 cm (19 3/4 inches) from the end of the lens.

- The lens portion moves during zoom operation.
   Do not touch the lens portion while it is operating.
- The zoom feature cannot be used while shooting movies (page 67).

#### Smart zoom

Digital processing lets you zoom in the image without deterioration.

When the zoom exceeds 3×, enlargement is carried out using the smart zoom. When the smart zoom is not needed, set [Smart Zoom] to [Off] in the SET UP settings (page 104). When you press the zoom button, the zoom scaling indicator appears on the LCD screen.

#### Zoom scaling indicator

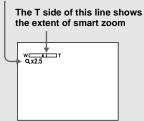

#### Shooting close-ups — Macro

The maximum zoom scale depends on the image size.

[2.0M]: 3.8× [1.2M]: 4.8× [VGA]: 9.6×

# When the image size is [3.1M] or [2.8M(3:2)], the smart zoom does not work.

- You cannot confirm the image with the finder when using the smart zoom function.
- When using the smart zoom, the image on the LCD screen may look rough. However, this phenomenon has no effect on the recorded image.
- AF range finder is not shown when using the smart zoom. When (Focus) is set to [Multi AF] or [Center AF], (Focus) is set to [Multi AF] or [Center AF], (Focus) is set to [Multi AF] or [Center AF], (Focus)

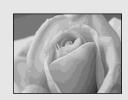

The macro recording mode is used when zooming up a small subject, such as flowers or insects. You can shoot close-ups of subjects up to the distances specified below.

### When the zoom is set all the way to the W side:

Approx. 10 cm (4 inches) from the lens surface

### When the zoom is set all the way to the T side:

Approx. 50 cm (19 3/4 inches) from the lens surface

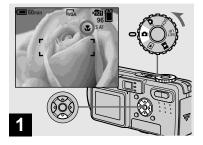

→ Set the mode dial to □, and press ► (♥) on the control button.

The (macro) indicator appears on the LCD screen

- If the menu is currently displayed, press MENU first so that the menu disappears.
- You can also carry out this operation when the mode dial is set to P or SCN (other than (Twilight mode), (Andscape mode) or (Fireworks mode), page 52) or .

#### Using the self-timer

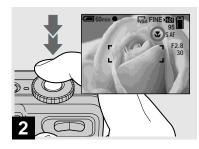

Center the subject in the frame, and shoot the image.

To return to normal recording mode Press ► (🍑) on the control button again. The 🗳 indicator disappears from the LCD screen.

 Use the LCD screen to shoot when using the macro feature. If you use the finder, the limits of what you see and what you actually shoot may be different.

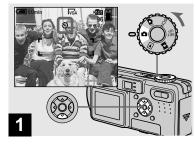

→ Set the mode dial to ♠, and press ▼ (৩) on the control button.

The **3** (self-timer) indicator appears on the screen.

- If the menu is currently displayed, press MENU first so that the menu disappears.

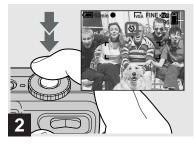

Center the subject in the frame, and press the shutter button fully down.

The self-timer lamp (page 8) flashes and a beep sounds after you press the shutter button until the shutter operates (approximately 10 seconds later).

## To cancel the self-timer in the middle of the operation

Press ▼ (৩) on the control button again.
The ৩ indicator disappears from the LCD screen.

 If you press the shutter button while standing in front of the camera, the focus and the exposure may not be correctly set.

#### Selecting a flash mode

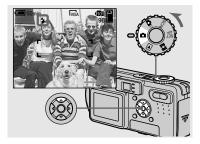

→ Set the mode dial to □, and press ▲ (‡) on the control button repeatedly to select a flash mode.

Each time you press  $\triangle$  ( $\updownarrow$ ), the indicator changes as follows.

No indicator (Auto): The flash automatically strobes when shooting images in a dark place or against a light source.

- ★ (Forced flash): The flash strobes regardless of the surrounding brightness. 
  ↓st. (Slow synchro): The flash strobes regardless of the surrounding brightness. 
  The shutter speed is slow in a dark place, so you can clearly shoot the background that is out of flash light.
- (No flash): The flash does not strobe.

- If the menu is currently displayed, press MENU first so that the menu disappears.
- You can also carry out this operation when the mode dial is set to P or (Clip Motion).
- When [ISO] is set to [Auto] in the menu settings, the recommended shooting distance using the flash is approximately 0.5 m to 3.5 m (19 3/4 inches to 11 feet 5 3/16 inches) (W)/ 0.5 m to 2.5 m (19 3/4 inches to 8 feet 2 7/16 inches) (T).
- You can change the brightness of the flash with [Flash Level] in the menu settings (page 48).
   (You cannot change the brightness of the flash while the mode dial is set to ...)
- When using the \$SL (Slow synchro) or (\$\frac{1}{2}\$) (No flash) mode, the shutter speed becomes slower in dark places, so using a tripod is recommended.
- While charging the flash, the \$/CHG lamp flashes. After the charging is complete, the lamp goes out.
- This setting is maintained even when the power is turned off.

## Shooting images against a light source

In auto adjustment mode, shooting against a light source automatically strobes even when there is enough light around the subject (Daylight synchro).

#### Before strobed

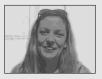

#### When strobed

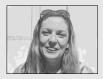

- Daylight synchro may not procedure the desired effects depending on shooting conditions.
- When you do not want to use the flash, set the flash mode to (10 (No flash).

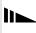

# To reduce the red-eye phenomenon when shooting live subjects

Set [Red Eye Reduction] to [On] in the SET UP settings (page 104). ① indicator appears on the LCD screen, and the flash pre-strobes before shooting to reduce the red-eye phenomenon.

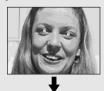

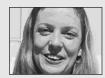

 Red-eye reduction may not produce the desired effects depending on individual differences, the distance to the subject, if the subject does not see the pre-strobe, or other conditions.

## Shooting images with the AF illuminator

The AF illuminator is fill light to focus more easily on a subject in dark surroundings. Set [AF Illuminator] (page 104) to [Auto] in the SET UP settings. ▶ NoN appears on the LCD screen and the AF illuminator emits red light when the shutter button is pressed halfway until the focus is locked

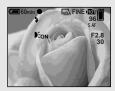

- If AF illuminator light does not reach the subject sufficiently or the subject has no contrast, focus will not be achieved. (A distance up to approximately 3.5 m (11 feet 5 3/16 inches) (W)/2.5 m (8 feet 2 7/16 inches) (T) is recommended.)
- Focus is achieved as long as AF illuminator light reaches the subject, even if the light is slightly off the center of the subject.
- When the focus preset distance is set (page 43), the AF illuminator does not function.

- When (Focus) is set to [Multi AF] or [Center AF], the AF range finder is not displayed. (Fig. 1) flashes and the centrally-located subject has priority to focus on.
- The AF illuminator operates only when SCN is set to (Beach mode), (Snow mode) or (Twilight portrait mode) in the menu settings (page 52).
- The AF illuminator emits very bright light.
   Although there are no problems with safety, directly looking into the AF illuminator emitter at close range is not recommended, as you may see residual spots for several minutes afterwards, such as after looking into a flashlight.

#### Shooting images with the finder

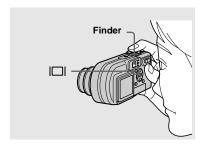

The finder is convenient when you want to save battery power, or when it is difficult to confirm the image using the LCD screen. Each time you press | | | |, the display changes in the following order.

#### Histogram on

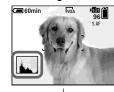

Indicators off

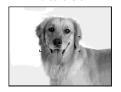

LCD screen off

Indicators on

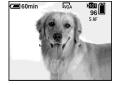

- The image through the finder does not indicate the actual recordable range. To confirm the recordable range, use the LCD screen.
- For a detailed description of the indicators, see page 111.
- Just as with the AE/AF lock indicator on the LCD screen, when the AE/AF lock lamp of the finder section stops flashing and remains on, you can start shooting (page 20).
- When the LCD screen is turned off, the smart zoom does not function (page 22).
- When the LCD screen is turned off, the AF Mode is set to [Single] (page 42).
- If you press \$ (Flash mode) (Self-timer)/
   (Macro) with the LCD screen turned off, the image will be displayed on the screen for approximately two seconds so you can check or change the setting.
- For a detailed description of the histogram, see page 45.
- This setting is maintained even when the power is turned off.

#### Inserting the date and time on a still image

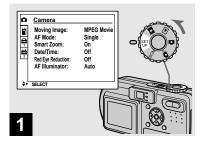

→ Set the mode dial to SET UP.

The SET UP screen appears.

- When images are shot with the date and time superimposed, the date and time cannot be removed later.

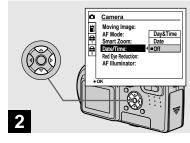

- Select (Camera) with ▲ on the control button, then press
   Select (Data (Time) with ▲ (Time)
  - Select [Date/Time] with ▲/▼, then press ▶.
- If you select [Date], the date is superimposed onto the image in the order selected in "Setting the date and time" (page 15).

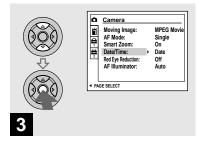

Select the date and time setting with ▲/▼ on the control button, then press ●.

**Day & Time:** Superimposes the date, hour, and minute onto the image.

**Date:** Superimposes the year, month and day onto the image.

**Off:** Does not superimpose the date and time onto the image.

After the setting has been completed, set the mode dial to  $\square$ , and shoot the image.

- You can also carry out this operation with the mode dial set to P or SCN.
- This setting is maintained even when the power is turned off.

## Viewing images on the LCD screen of your camera

### Single (single-image) screen

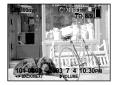

Index (nine-image) screen

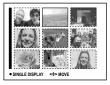

Index (triple-image) screen

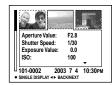

You can view images shot with your camera almost immediately on the screen. You can select the following three methods for viewing images.

#### Single (single-image) screen

You can view one image at a time, displayed over the entire screen.

#### Index (nine-image) screen

Nine images are displayed simultaneously in separate panels on the screen.

#### Index (triple-image) screen

Three images are displayed simultaneously in separate panels on the screen. Various image information items are also displayed.

- For details on viewing movies, see page 68.
- For a detailed description of the indicators, see page 113.

#### Viewing single images

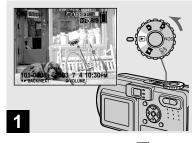

→ Set the mode dial to ▶, and turn on the power.

The last image in the selected recording folder (page 56) appears on the screen.

#### Viewing an index screen (nine-image or triple-image)

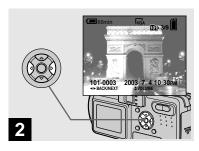

- Select the desired still image with ◄/▶ on the control button.
- **◄** : To display the preceding image
- ▶ : To display the next image

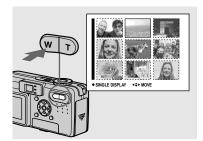

→ Press the zoom W (index) button once.

The display switches to the **index (nine-image) screen**.

## To display the next (previous) index screen

Press  $\triangle/\nabla/\blacktriangleleft/\triangleright$  on the control button to move the yellow frame up/down/left/right.

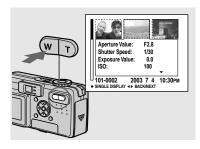

→ Press the zoom W (index) button once more.

The display switches to the **index (triple-image) screen**.

Press  $\blacktriangle/\blacktriangledown$  on the control button to display the remaining image information.

## To display the next (previous) index screen

Press **◄/▶** on the control button.

### To return to the single-image screen

Press the zoom T repeatedly, or press ● on the control button.

### Viewing images on a TV screen

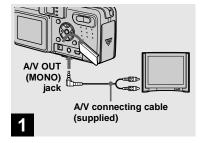

Connect the supplied A/V connecting cable to the A/V OUT (MONO) jack of the camera and the audio/video input jacks of the TV.

If your TV has stereo input jacks, connect the audio plug (black) of the A/V connecting cable to the left audio jack.

 Turn off both your camera and the TV before connecting the camera and the TV with the A/V connecting cable.

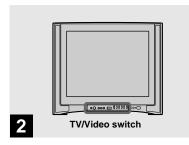

- → Turn on the TV and set the TV/ Video switch to "Video".
- The name and location of this switch may differ depending on your TV. For a details, see the operating instructions supplied with the TV.

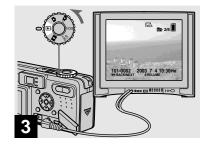

→ Set the mode dial to ▶, and turn on the camera.

Press **◄/▶** on the control button to select the desired image.

 When using your camera abroad, it may be necessary to switch the video output signal to match that of your TV system (page 105).

#### Viewing images on a TV screen

If you want to view images on a TV screen, you need a TV with a video input jack and a A/V connecting cable (supplied). The color system of the TV must match that of your digital still camera. Check the following lists:

#### NTSC system

Bahama Islands, Bolivia, Canada, Central America, Chile, Colombia, Ecuador, Jamaica, Japan, Korea, Mexico, Peru, Surinam, Taiwan, the Philippines, the U.S.A., Venezuela, etc.

#### PAL system

Australia, Austria, Belgium, China, Czech Republic, Denmark, Finland, Germany, Holland, Hong Kong, Italy, Kuwait, Malaysia, New Zealand, Norway, Portugal, Singapore, Slovak Republic, Spain, Sweden, Switzerland, Thailand, United Kingdom, etc.

#### **PAL-M system**

Brazil

#### PAL-N system

Argentina, Paraguay, Uruguay

#### **SECAM system**

Bulgaria, France, Guiana, Hungary, Iran, Iraq, Monaco, Poland, Russia, Ukraine, etc.

### **Deleting images**

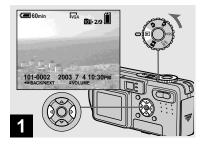

⇒ Set the mode dial to ▶, and turn on the camera.
Press ◄/▶ on the control button to select the image you want to delete.

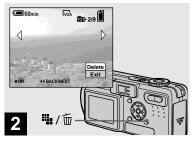

→ Press 🏨 / m (Delete).

The image has not yet been deleted at this point.

• You cannot delete the protected image (page 62).

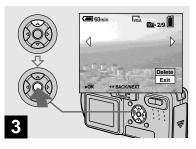

Select [Delete] with ▲ on the control button, then press ●.

When the message "Memory Stick access" disappears, the image has been deleted.

#### To continue and delete other images

Display the image to be deleted with  $\blacktriangleleft/\triangleright$  on the control button. Then, select [Delete] with  $\blacktriangle$  and press  $\bullet$ .

#### To cancel deleting

Select [Exit] with  $\nabla$  on the control button, then press  $\bullet$ .

#### Deleting images in index (nine-image) mode

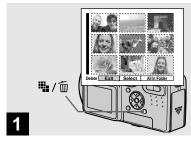

→ While an index (nine-image) screen (page 30) is displayed, press # / m (Delete).

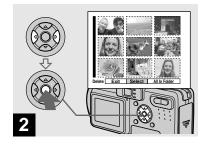

→ Select [Select] with 
on the control button, then press ●.

To delete all the images in the folder Select [All In Folder] with ▶ on the control button, then press ●. Select [OK], then press ●. All of the unprotected images in the folder are deleted. To cancel deleting, select [Cancel], then press ●.

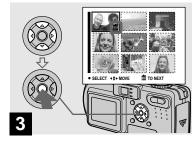

→ Select an image you want to delete with ▲/▼/◄/▶ on the control button, then press ●.

The green m (Delete) indicator appears on the selected image. At this point, the image has not yet been deleted. Repeat this step for all of the images you want to delete.

#### Deleting images in index (triple-image) mode

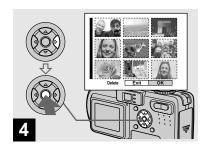

→ Press ¼ / m (Delete) and select [OK] with ▶ on the control button, then press ●.

When the message "Memory Stick access" disappears, the images have been deleted.

#### To cancel deleting

Select [Exit] with  $\triangleleft$  on the control button, then press  $\bullet$ .

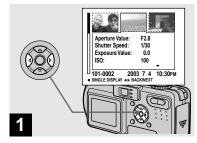

While an index (triple-image) screen (page 30) is displayed, set the image you want to delete to the center with ◄/▶ on the control button.

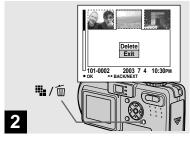

➡ Press Щ /而 (Delete).

The image has not yet been deleted at this point.

### Formatting a "Memory Stick"

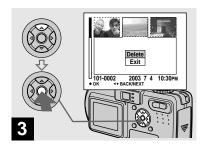

→ Select [Delete] with A on the control button, then press ●.

When the message "Memory Stick access" disappears, the image has been deleted.

#### To cancel deleting

Select [Exit] with  $\nabla$  on the control button, then press  $\bullet$ .

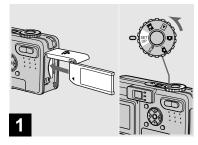

- → Insert the "Memory Stick" you want to format into the camera. Set the mode dial to SET UP, and turn on the power.
- The term "formatting" means preparing a "Memory Stick" to record images; this process is also called "initialization." The "Memory Stick" provided with this camera, and those available commercially, are already formatted, and can be used immediately.
- When you format a "Memory Stick," be aware that all data in the "Memory Stick" will be permanently erased.

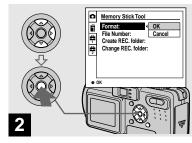

Select (Memory Stick Tool) with △/▼ on the control button. Select [Format] with ▶, then press ▶. Select [OK] with △, then press ●.

#### To cancel the formatting

Select [Cancel] with  $\nabla$  on the control button, then press  $\bullet$ .

 Using the AC Adaptor is recommended to prevent the power from turning off partway through formatting.

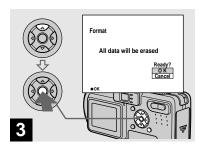

→ Select [OK] with ▲ on the control button, then press ●.

The "Formatting" message appears. When this message disappears, the format is complete.

# How to setup and operate your camera

The usage of the menus and SET UP screen items that are most frequently used for "Advanced operations" is described below.

#### MENU

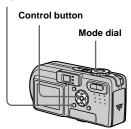

#### Changing the menu settings

1 Press MENU.

The menu appears.

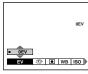

Press ◄/► on the control button to select the item you want to set.

The selected item turns yellow.

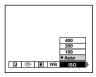

Press ▲/▼ on the control button to select the desired setting.

The frame of the selected setting turns yellow, and the setting is entered.

To turn off the menu display Press MENU.

### Changing the items in the SET UP screen

Set the mode dial to SET UP.

The SET UP screen appears.

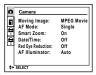

2 Press ▲/▼/◄/► on the control button to select the item you want to set.

The frame of the selected item turns yellow.

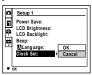

Press ● on the control button to enter the setting.

# To turn off the SET UP screen display

Set the mode dial to anything other than SET UP.

# Deciding the still image quality

Mode dial: 

□ P/SCN

You can select the still image quality from [Fine] or [Standard].

#### MENU

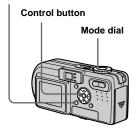

- Set the mode dial to 

  P or SCN.
- 2 Press MENU.

The menu appears.

Select €: (P. Quality) with ◄/▶, then select the desired image quality with ▲/▼.

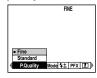

- The image quality value selected here is preserved even when the camera is turned off.
- You can also carry out this operation when the mode dial is set to [1] (Multi Burst) (page 50).

# Creating or selecting a folder

Mode dial: SET UP

Your camera can create multiple folders within a "Memory Stick." You can select the folder used to store images.
When not creating a new folder, "101MSDCF" folder is selected as the recording folder.

You can create folders up to "999MSDCF."

#### MENU

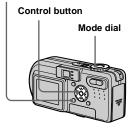

Up to 4000 images can be stored in one folder.
 When the folder capacity is exceeded, a new folder is automatically created.

#### Creating a new folder

- 1 Set the mode dial to SET UP.
- Select 

  (Memory Stick Tool)
  with 

  √▼, [Create REC. Folder]
  with 

  √△/▼, and [OK] with 

  √△,
  then press 

  .

The following screen appears.

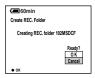

Select [OK] with ▲, then press

●.

A new folder is created with a number one higher than the largest number in the "Memory Stick," and the folder becomes the recording folder.

#### To cancel folder creation

Select [Cancel] in step **2** or **3**.

- Once you create a new folder, you cannot delete the new folder with the camera.
- Images are recorded in the newly created folder until a different folder is created or selected.

## Changing the recording folder

- 1 Set the mode dial to SET UP.
- Select i (Memory Stick Tool) with △/▼, [Change REC. Folder] with ►/△/▼, and [OK] with ►/△, then press ●.

The recording folder selection screen appears.

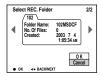

Select the desired folder with ◄/►, and [OK] with ▲, then press ●.

# To cancel changing the recording folder

Select [Cancel] in step 2 or 3.

- You cannot select the "100MSDCF" folder as a recording folder.
- The image is stored in the newly selected folder. You cannot move images recorded with this camera to a different folder.

# Choosing an auto focus method

There are two Auto Focus functions: "AF range finder frame" which sets the focus position according to the subject position and size, and "AF mode" which sets the focus operation according to the AF response and the battery consumption.

#### MENU

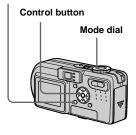

## Choosing a focus range finder frame

— AF range finder

Mode dial: ♠P/SCN/Щ

#### **Multipoint AF**

The camera calculates the distance in three areas to the left and right and in the center of the image, letting you shoot using the auto focus function without worrying about the image composition. This is useful for focusing on a subject when it is not in the center of the frame. The AF range frame that was used changes to green after the focus is achieved.

#### Center AF

This is useful for focusing on a subject near the center of the frame. Use together with the AF lock function lets you shoot in the desired image composition.

- Set the mode dial to ♠P, SCN or ☒.
- **2** Press MENU.

  The menu appears.
- Select (♣ (Focus) with ◄/▶, then select [Multi AF] or [Center AF] with ▲/▼.

The focus is adjusted automatically. The color of the AF range finder frame changes from white to green.

#### **Multipoint AF**

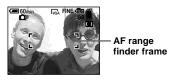

#### Center AF

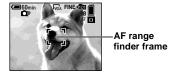

- When you are shooting movies (MPEG Movie) and you choose Multipoint AF, the distance to the center of the screen is estimated as an average, so the AF works even with a certain amount of vibration. The Center AF automatically focuses only on the center of the image, so it is convenient when you want to focus only on what you aim at.
- When you use the smart zoom or AF illuminator, priority AF movement is given to subjects in or near the center of the frame. In this case, or fill flashes and the AF range finder frame is not displayed.

# Choosing a focus operation —AF Mode

#### Mode dial: SET UP

You can select from the following three focus modes for your camera. The factory setting is Single AF.

### Single AF

This mode allows accurate focusing over a wide range from near to distant subjects, and is useful for shooting stationary subjects. The focus is not adjusted before the shutter button is pressed and held halfway down. When the shutter button is pressed and held halfway down and AF lock is complete, the focus is locked.

#### **Monitoring AF**

This shortens the time needed for focusing. The camera adjusts the focus before the shutter button is pressed and held halfway down, letting you compose images with the focus already adjusted. When the shutter button is pressed and held halfway down and AF lock is complete, the focus is locked.

 Battery consumption may be faster than in Single AF mode.

#### **Continuous AF**

The camera adjusts the focus before the shutter button is pressed and held halfway down, and then continues to adjust the focus even after AF lock is completed. This allows shooting of moving subjects with continued focus.

- The focus is not adjusted after the lock is completed in the following cases, and the C AF indicator flashes. The camera operates in Monitoring AF mode.
  - When shooting in the dark place
  - When shooting with a slow shutter speed
- The AF range finder frame is locked to the center.
- Focus adjustment may not be able to keep up when shooting fast moving subjects.
- There is no lock sound when the focus is adjusted.
- When shooting with the self-timer, press the shutter button fully down to lock the focus.
- Battery consumption may be faster than in other AF mode.

- 1 Set the mode dial to SET UP.
- Select [♠] (Camera) with ▲/▼, [AF Mode] with ►/▲/▼, and then select the desired mode with ►/▲/▼.

When you select [Single] or [Monitor], also select the AF range finder frame (page 41).

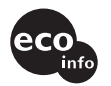

- When shooting in Macro mode, the AF speed drops in order to focus accurately on close subjects. For quicker shooting, using a different mode than Macro mode is recommended.
- When shooting using the finder with the LCD screen off, the camera operates in Single AF mode.

#### Shooting techniques

Even if it is difficult to focus in AF shooting because the subject is not in the center of the frame, you can focus in this situation using Center AF. For example, when you are shooting two human subjects, and there is a gap between them, the camera may focus on the background visible in the gap. In a case like this, use AF lock to ensure the subjects are in correct focus. But you cannot use this function in Continuous AF mode.

Compose the shot so that the subject is centered in the AF range finder, and press the shutter button halfway down.

When the AE/AF lock indicator stops flashing and remains on, return to the fully composed shot, and press the shutter button fully down.

- · You can carry out the AF lock adjustment process before you press the shutter button fully down.

#### · When you are using AF lock, you can capture an image with the correct focus even if the subject is at the edge of the frame.

### Setting the distance to the subject

— Focus preset

#### 

When shooting an image using a previously set distance to the subject, or when shooting a subject through a net or through window glass, it is difficult to get the proper focus in auto focus mode. In these cases, use of the Focus preset is convenient.

#### AE/AF lock indicator

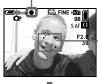

AF range finder frame

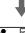

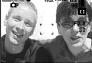

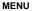

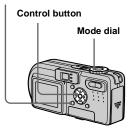

- Set the mode dial to P, SCN or 🖽.
- 2 Press MENU.

The menu appears.

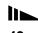

# Select (Focus) with √▶, then select the distance to the subject with √▼.

You can select from the following distance settings. 0.5m, 1.0m, 3.0m, 7.0m,  $\infty$  (unlimited distance)

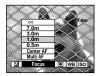

#### To return to auto focus mode

In step **3**, select **(♣)** (Focus), then select [Multi AF] or [Center AF].

- Focal point information may not show the exact distance.
- If you point the lens up or down, the error increases.

# Adjusting the exposure

EV adjustment

Mode dial: ♠P/SCN/讀

This function lets you adjust the exposure value which is set by automatic adjustment. You can select values ranging from +2.0EV to -2.0EV in steps of 1/3EV.

#### MENU

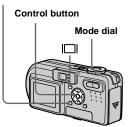

- Set the mode dial to ♠P, SCN or Ⅲ.
- 2 Press MENU.

The menu appears.

3 Select (EV) with ◄/▶.

The value of the exposure adjustment is displayed.

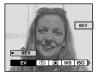

4 Select the desired exposure value.

Select the value with  $\triangle/\nabla$ . Adjust the exposure value while checking the brightness of the background.

#### To reactivate auto exposure

Return the exposure adjustment value to 0EV.

 If a subject is being shot in extremely bright or dark conditions, or the flash is used, the exposure adjustment may not be effective.

#### Shooting techniques

Normally, the camera automatically adjusts the exposure. If the image is too dark or too bright as shown below, we recommend that you adjust the exposure manually. When shooting a back-lit subject or a subject against a white (e.g. snowy) background, adjust the exposure toward the + side. When shooting a black subject that fills the screen, adjust the exposure toward the – side.

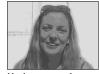

Underexposed

→ Adjust toward +

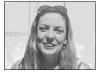

Appropriate exposure

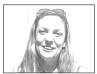

Overexposed

→ Adjust toward –

#### Displaying a histogram

A histogram is a graph showing the brightness of an image. The horizontal axis shows the brightness, and the vertical axis shows the number of pixels. The graph display indicates a bright image when skewed to the right side, a dark image when skewed to the left side, and a medium brightness image when centered. Using a histogram lets you record images while checking the brightness level. You can also display a histogram during playback.

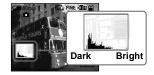

- Set the mode dial to 

  P or SCN.
- 2 Press | to display the histogram.
- Adjust the exposure based on the histogram.

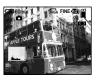

Adjusting the exposure to the + side shifts the histogram to the right side.

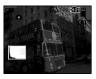

Adjusting the exposure to the – side shifts the histogram to the left side.

- The histogram also appears when the mode dial is set to , but you cannot adjust the exposure.
- The histogram also appears when you press | | | while playing back a single image (page 29) or during Quick Review (page 22).
- The histogram does not appear in the following cases:
  - When the mode dial is set to SET UP or
  - When the menu is displayed
  - When using playback zoom
  - When playing back an image recorded with the mode dial set to

- 🕲 appears in the following cases:
  - When recording in the smart zoom range
  - When the image size is [2.8M(3:2)]
  - When rotating a still image
- The histogram before recording represents the histogram of the image displayed on the LCD screen at the time. A difference occurs in the histogram before and after you press the shutter button. When this happens, check the histogram while playing back a single-image or during Quick Review.

In particular a large difference may appear in the following cases:

- When the flash strobes
- When [P. Effect] is set to [Solarize]
- When the shutter speed is slow or high
- The histogram may not appear for images recorded using other cameras.

# Selecting the metering mode

Mode dial: ▲P/SCN/脚

This function enables you to select the metering mode to suit the shooting conditions and purpose.

#### Multi-pattern metering

The image is divided into multiple regions and metering is performed for each region. The camera judges the subject position and background brightness, and determines a well-balanced exposure.

The camera is set to multi-pattern metering as the factory setting.

#### Spot metering

This lets you adjust the exposure to the subject even when the subject is backlit or there is strong contrast between the subject and the background.

Position the spot metering cross hair on one point of the subject you want to shoot. To focus on the metering position, setting (Focus) to [Center AF] is recommended (page 41).

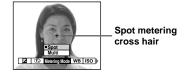

#### MENU

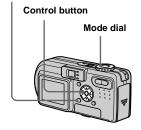

- Set the mode dial to ♠P, SCN or ☒.
- 2 Press MENU.

  The menu appears.
- Select (Metering Mode) with </br>
  , then select [Multi] or [Spot] with ▲/▼.

### Adjusting color tones

#### — White Balance

#### Mode dial: ₽/SCN/Щ

Normally, when recording with automatic adjustments, the white balance is automatically set to Auto and the overall color balance is adjusted according to the shooting conditions. However, when you shoot under fixed conditions or special lighting conditions, you can manually adjust the white balance.

#### \$WB (Flash)

Adjusts the white balance only to the flash conditions

#### : (Incandescent)

- Places where the lighting conditions change quickly
- Under bright lighting such as photography studios

#### 

Shooting under fluorescent lighting

#### (Cloudy)

Shooting under a cloudy sky

#### (Daylight)

Shooting outdoors, shooting night scenes, neon signs, fireworks or sunrises, or shooting just before and after sundown

#### Auto (No indicator)

Adjusts the white balance automatically

#### MENU

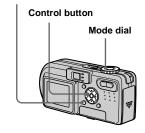

- Set the mode dial to □P, SCN or Ⅲ.
- 2 Press MENU.

The menu appears.

Select [WB] (White Bal) with ◀/ ▶, then select the desired setting with ▲/▼.

#### To reactivate auto adjustment

Select [Auto] in step 3.

- Under fluorescent lights that flicker, the white balance adjustment function may not work correctly even though you select (fluorescent).
- When the flash strobes, the manual setting is canceled, and the image is recorded in [Auto] mode (except in \$WB (Flash) mode).

#### **Shooting techniques**

The image is affected by the lighting conditions. For example, the entire image appears blue under sunlight in the summer, and white items gain a reddish tint under incandescent light bulbs, etc. The human eye can resolve these problems, but digital still cameras cannot recognize the correct colors without adjustments. Normally, the camera makes these adjustments automatically, but if recorded image colors appear unnatural, we recommend that you adjust the white balance.

# Adjusting the flash level

— Flash Level

Mode dial: ₽/SCN

You can adjust the amout of flash light.

#### MENU

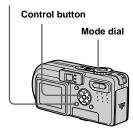

- Set the mode dial to ♠ or SCN.
- 2 Press MENU.

The menu appears.

Select [\$±] (Flash Level) with √/▶, then select the desired setting with ▲/▼.

**High:** Makes the flash level higher than normal.

Normal: Normal setting.

**Low:** Makes the flash level lower than normal.

 You can carry out this operation even when the mode dial is set to (Clip Motion).

# Shooting multiple frames

- Clip Motion

Mode dial: 🖽

You can shoot a number of consecutive still images (GIF animation). The GIF format has a small file size, making it convenient for creating home pages or attaching images to e-mail.

 Due to the limitations of the GIF format, the number of colors for Clip Motion images is reduced to 256 colors or less. Therefore, the image quality may deteriorate for some images.

#### Normal (160×120)

Clip Motion of up to 10 frames can be recorded. This is suitable for use on home pages, etc.

#### Mobile (120×108)

Clip Motion of up to two frames can be recorded. This is suitable for use with portable data terminals.

• The file size is reduced in Mobile mode, so the image quality deteriorates.

#### Before operation

Set [Moving Image] to [Clip Motion] in the SET UP settings (pages 38 and 104).

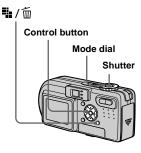

- 1 Set the mode dial to 🖽.
- 2 Press ##/ (Image Size).
  The menu appears.
- Select the desired mode with ▲/▼.

You can select from [Normal] or [Mobile].

4 Shoot the image for the first frame.

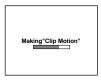

## 5 Shoot the image for the next frame.

Press the shutter button to shoot the next frame, then repeat this operation until you have shot the desired number of frames.

#### 6 Press ●.

All the frame images are recorded on the "Memory Stick."

# To delete images before finishing the Clip Motion recording

- Press ◀ (⑤) in step 4 or 5.
   The frame images you shot are played back in turn and stop at the last image.
- 2 Press ¼ / m (Delete), and select [Delete Last], or [Delete All] with ◄/▶, then press ●.
- 3 Select [Delete] with ▲, then press ●. When [Delete Last] is selected in step 2, each time you repeat steps 1 through 3, the last frame you shot is deleted.
- Note that all images are not recorded on the "Memory Stick" until you carry out step 6
- For the number of images that can be recorded in Clip Motion, see page 98.
- The date and time are not superimposed onto Clip Motion images.

- When viewing an image recorded in Clip Motion on the index screen, the image may appear different from the actual image.
- GIF files not created on this camera may not be displayed correctly.

### Shooting in Multi Burst mode

#### - Multi Burst

#### Mode dial: 🖽

This mode records 16 frames in succession each time you press the shutter button. This is convenient for checking your form in sports, for example.

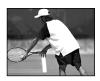

#### Before operation

Set [Moving Image] to [Multi Burst] in the SET UP settings (pages 38 and 104).

#### MENU

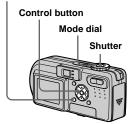

- 1 Set the mode dial to 🖽.
- 2 Press MENU.

The menu appears.

# Select !! (Interval) with ◀/▶, then select the desired frame interval with ▲/▼.

You can choose the frame interval from the menu settings (pages 38 and 102).

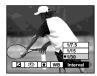

### 4 Shoot the image.

The 16 frames are recorded as a single image (image size: 1.2M).

- See page 60 to play back images recorded in Multi Burst mode using this camera.
- For the number of images that can be recorded in Multi Burst mode, see page 99.
- · You cannot use the flash in this mode.
- Date and time cannot be superimposed onto images.

# Shooting two images continuously

#### - Burst 2

#### Mode dial: / P/SCN

This mode is used for continuous shooting. Each time you press the shutter button in this mode, the camera records two images in succession.

#### MENU

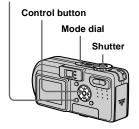

- Set the mode dial to ♠, ♠P or SCN.
- 2 Press MENU.

The menu appears.

Select [Mode] (REC Mode) with </▶, then select [Burst 2] with ▲/▼.

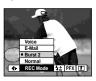

### 4 Shoot the image.

When the "Recording" indication disappears, you can shoot the next image.

### To return to normal mode

Select [Normal] in step 3.

- · You cannot use the flash in this mode.
- During shooting in this mode, the images are not displayed on the screen. Compose the image before pressing the shutter button.
- The recording interval is approximately 0.5 second.

# Shooting still images for e-mail

#### - E-Mail

#### Mode dial: ₫/₫P/SCN

In E-mail mode, a small-size image (320×240) that is suitable for e-mail transmission is also recorded at the same time as recording a normal still image. (See page 18 for the normal still image sizes.)

#### MENU

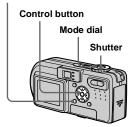

- Set the mode dial to ♠, ♠ or SCN.
- 2 Press MENU.

The menu appears.

- Select [Mode] (REC Mode) with </>
  √/>, then select [E-Mail] with △/▼.
- 4 Shoot the image.

When the "Recording" indication disappears, you can shoot the next image.

### To return to normal mode

Select [Normal] in step 3.

- For instructions on how to attach images to an e-mail message, consult the User's Manual for your e-mail software.
- For the number of images you can record in E-mail mode, see page 98.

# Shooting still images with audio files

— Voice

Mode dial: ₫/₫₽/SCN

In Voice mode, an audio track is also recorded at the same time as recording a normal still image.

#### MENU

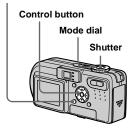

- Set the mode dial to ♠, ♠P or SCN.
- **2** Press MENU. The menu appears.
- 3 Select [Mode] (REC Mode) with √/▶, then select [Voice] with ▲.

4 Shoot the image.
If you press and release the

shutter button, sound is recorded for five seconds.

If you hold down the shutter button, sound is recorded until you release the shutter button for up to 40 seconds.

#### To return to normal mode

Select [Normal] in step 3.

- To view images recorded in Voice mode, carry out the same procedure described in "Viewing movies on the LCD screen" (page 68).
- For the number of images you can record in Voice mode, see page 98.

# Shooting according to scene conditions

— Scene Selection

Mode dial: SCN

When shooting night scenes, shooting people at night, shooting landscapes, shooting at the shore or snowy scenes, shooting fireworks, or shooting with priority on the shutter speed such as motion scenes, use the modes listed below to increase the quality of your images.

#### Fireworks mode

Fireworks are recorded in all their splendor by setting the focus distance to infinity. The shutter speed becomes slower, so using a tripod is recommended.

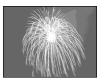

- · You cannot shoot in macro mode.
- You cannot use the flash.
- You can change the shutter speed by setting an EV adjustment value (page 44).
- · You cannot set the white balance.

#### High-speed shutter mode

Use this mode to shoot moving subjects outdoors or in other bright places.

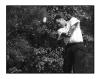

- The shutter speed becomes faster, so images shot in dark places become darker.
- The flash is set to **\$** (Force flash) or **(\$)** (No flash).

#### **7** Beach mode

When shooting seaside or lakeside scenes, the blue of the water is clearly recorded.

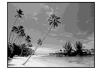

• The flash is set to \$ (Force flash) or \$ (No flash).

#### Snow mode

When shooting snowy scenes or other places where the whole screen appears white, use this mode to prevent sunken colors and record clear and sharp images.

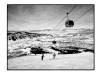

• The flash is set to \$ (Force flash) or \$ (No flash).

### ▲ Landscape mode

Focuses only on a distant subject to shoot landscapes, etc.

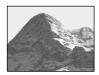

- · You cannot shoot in macro mode.
- The flash is set to \$ (Force flash) or \$ (No flash).

#### ▲ Twilight portrait mode

Suitable for shooting portraits in dark places. Allows you to shoot sharp images of people in dark places without losing the dark atmosphere of the surroundings. The shutter speed becomes slower, so we recommend that you use a tripod to prevent shaking.

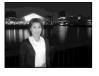

 The flash strobes regardless of the surrounding brightness.

### → Twilight mode

Allows you to shoot night scenes at far distance without losing the dark atmosphere of the surroundings. The shutter speed becomes slower, so we recommend that you use a tripod to prevent shaking.

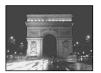

- You cannot shoot in macro mode.
- · You cannot use the flash.

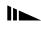

#### MENU

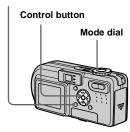

- Set the mode dial to SCN.
- 2 Press MENU. The menu appears.
- 3 Select [SCN] with ◀, then select the desired mode with **▲/**▼.

#### To cancel Scene Selection

Set the mode dial to a different mode.

- If you set (Fireworks mode), (Twilight portrait mode) or (Twilight mode) and then record in Burst 2 mode, the shutter speed becomes faster, so the image may not be recorded just as you intended.
- · The setting is maintained even when the power is turned off

#### NR slow shutter

The NR slow shutter mode removes noise from recorded images, providing clear images. When the shutter speed is slow, the camera automatically enters the NR slow shutter function and "NR" is indicated next to the shutter speed indicator.

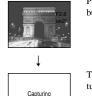

Press the shutter button fully down.

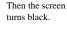

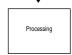

Finally, when "Processing" disappears, the image has been recorded

· To eliminate the effects of vibration, use of a tripod is recommended.

### Adding special effects

#### - Picture Effect

#### Mode dial: □P/SCN/ □ □

You can digitally process images to obtain special effects.

#### Solarize

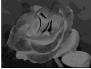

#### B&W

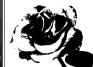

The light contrast is clearer and the picture monochrome looks like an illustration.

The picture is (black and white).

#### Sepia

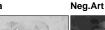

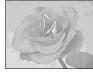

The picture is sepiatoned like an old photograph.

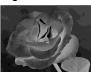

The color and brightness of the picture are reversed as in a negative.

#### MENU

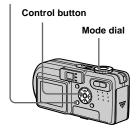

- 1 Set the mode dial to ♠P, SCN or ፟...
- 2 Press MENU.

The menu appears.

Select [PFX] (P. Effect) with ◀/
▶, then select the desired mode with ▲/▼.

#### **To cancel Picture Effects**

Select [Off] in step 3.

### Selecting the folder and playing back images

- Folder

Mode dial: ►

Select the folder that images you want to play back are stored.

#### MENU

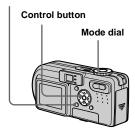

- 1 Set the mode dial to ▶.
- 2 Press MENU.

The menu appears.

Select [Folder] with ◀, then press ●.

4 Select the desired folder with 

4/▶

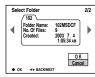

5 Select [OK] with ▲, then press

#### To cancel the selection

In step 5, select [Cancel].

# When multiple folders are created in the "Memory Stick"

When the first or last image in the folder is displayed, the following indicators appear on the screen.

: Moves to the previous folder.

(Language of the next folder.

: Moves to both the previous and next folders

#### Single screen

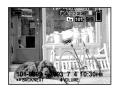

#### Index (nine-image) screen

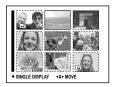

#### Index (triple-image) screen

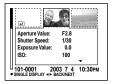

- When no images are stored in the folder, "No file in this folder" appears.
- You can play back images from a last-shot one without selecting the folder.

# Enlarging a portion of a still image

#### Mode dial: ▶

You can enlarge a part of an image up to five times the original size. You can also record the magnified image as a new file.

#### MENU

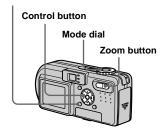

# Enlarging an image — Playback zoom

- 1 Set the mode dial to ▶.
- 2 Display the image to be enlarged.
- 3 Press the zoom T button to zoom in on the image.
- Select the desired portion of the image with ▲/▼/◄/►.

Press A

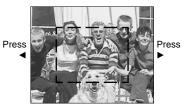

Press ▼

- ▲: To view more of the top of the image
- ▼: To view more of the bottom of the image
- To view more of the left side of the image
- ➤: To view more of the right side of the image

Adjust the image size with the zoom W/T button.

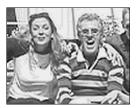

### To cancel playback zoom

Press .

- You cannot use playback zoom for movies (MPEG Movie), Clip Motion images and Multi Burst images.
- If you press the zoom W button while a nonenlarged image is displayed, the LCD screen switches to the index screen (page 30).
- You can enlarge the images displayed with the Quick Review function (page 22) by performing steps 3 to 5.

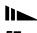

# Recording an enlarged image — Trimming

1 Press MENU after playback zoom.

The menu appears.

- Select [Trimming] with ▶, then press ●.
- Select the image size with ▲/▼, then press ●.

The image is recorded, and the image on the screen returns to the normal size after recording.

- The trimmed image is recorded as the newest file in the selected recording folder, and the original image is retained.
- The quality of trimmed images may deteriorate.
- You cannot trim to an image size of 3:2.

# Playing back successive images

#### - Slide Show

#### Mode dial: ►

You can play back recorded images in order. This function is useful for checking your images or for presentations, etc.

#### MENU

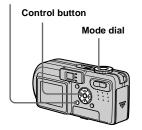

- 1 Set the mode dial to ▶.
- 2 Press MENU.

  The menu appears.
- 3 Select [Slide] with **◄/▶**, then press **●**.

Set the following items with  $\triangle/\nabla/\blacktriangleleft/\triangleright$ .

#### Interval

3 sec/5 sec/10 sec/30 sec/1 min

#### **Image**

Folder:Plays back all images in the selected folder.

All: Plays back all images stored in the "Memory Stick."

#### Repeat

On: Plays back images in a continuous loop.

Off: After all the images have been played back, the slide show ends.

4 Select [Start] with ▼/▶, then press ●.

The slide show begins.

To cancel the slide show setting Select [Cancel] in step 3.

### To stop slide show playback

Press lacklose, select [Exit] with  $\blacktriangleright$ , then press lacklose again.

# To skip to the next/previous image during the slide show

Press  $\blacktriangleright$  (next) or  $\blacktriangleleft$  (previous).

• The interval settings time are just guidelines, so it may vary depending on the image.

### Rotating still images

#### - Rotate

Mode dial: ▶

You can rotate an image recorded in portrait orientation and display it in landscape orientation.

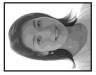

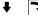

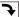

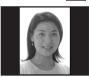

#### MENU

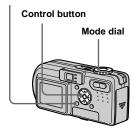

- Set the mode dial to ▶, and display the image to rotate.
- **2 Press MENU.** The menu appears.
- 3 Select [Rotate] with **◄/▶**, then press **●**.
- 5 Select [OK] with ▲/▼, then press ●.

#### To cancel rotation

Select [Cancel] in step 4 or 5, then press

- You cannot rotate protected images and images recorded as movies (MPEG Movie), Clip Motion and Multi Burst images.
- You may not be able to rotate images shot with other cameras.
- When viewing images on a computer, the image rotation information may not be reflected depending on the application software.

# Playing back images shot in Multi Burst mode

#### Mode dial: ▶

You can play back Multi Burst images continuously or play them back frame by frame. This function is used for checking the image.

#### MENU

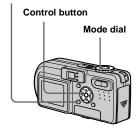

- When the images are played back on a computer, the 16 frames you shot will all be displayed at the same time as part of one image.
- When Multi Burst images are played back on a camera without the Multi Burst feature, the 16 frames will all be displayed at the same time, as part of one image, just as they are on a computer.

### Playing back continuously

- 1 Set the mode dial to ▶.
- Select the Multi Burst image with ◄/▶.

The selected Multi Burst image is played back continuously.

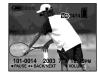

### To pause playback

Press ●. To resume playback, press ● again. The playback starts from the frame displayed on the LCD screen.

### Playing back frame by frame

- Jog playback
- 1 Set the mode dial to ▶.
- Select the Multi Burst image with ◀/▶.

The selected Multi Burst image is played back continuously.

Press • when the desired frame is displayed.

"Step" appears.

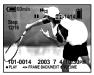

- 4 Advance the frame with **◄/▶**.
  - ►: A next frame is displayed. When you keep and press ►, the frame advances.
  - ◄:A previous frame is displayed.
    When you keep and press 
    ◄, the
    frame advances in the reverse
    direction.

#### To return to the normal playback

Press ● in step 4. The playback starts from the frame displayed on the LCD screen.

#### To delete shot images

When using this mode, you cannot delete only certain frames. When you delete images, all 16 of the frames are deleted at the same time.

- 1 Display the desired Multi Burst image to delete.
- 2 Press 4 / 🗓 (Delete).
- 3 Select [Delete], then press ●. All of the frames are deleted.

### **Protecting images**

#### — Protect

#### Mode dial: ▶

This function protects images against accidental erasure. Note that when you format a "Memory Stick" (page 36), all the images recorded on that "Memory Stick" will be deleted even if they are protected.

#### MENU

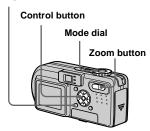

#### In single-image mode

- 1 Set the mode dial to ▶.
- 2 Display the image you want to protect with ◄/►.
- 3 Press MENU.

The menu appears.

Select [Protect] with ◄/▶, then press ●.

The displayed image is protected. The **O**—n (protect) indicator appears on the image.

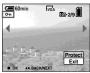

To continue and protect other images, select the desired image with ◄/▶, then press ●.

### To cancel the protection

Press ● again in step 4 or 5. The on indicator disappears.

#### In index (nine-image) mode

- 1 Set the mode dial to ▶, then press the zoom W (index) to display the index (nine-image) screen.
- 2 Press MENU.

The menu appears.

- Select [Protect] with ◄/▶, then press ●.
- 4 Select [Select] with ◀/▶, then press ●.
- Select the image you want to protect with ▲/▼/◄/▶, then press ●.

The green on indicator appears on the selected image.

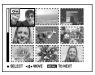

- 6 Repeat step 5 to protect other images.
- 7 Press MENU.

8 Select [OK] with ▶, then press

The on indicator turns white. The selected images are protected.

#### To exit the Protect function

Select [Cancel] in step 4 or select [Exit] in step 8, then press ●.

#### To cancel individual protection

Select the image to be unprotected with  $\blacktriangle/\blacktriangledown/\blacktriangleleft/\blacktriangleright$  in step  $\blacksquare$ , then press  $\blacksquare$ . The  $\circ \neg$  indicator turns gray. Repeat this operation for all images that are to be unprotected. Press MENU, select [OK], and then press  $\blacksquare$ .

### To protect all images in the folder

Select [All In Folder] in step 4, and press

■. Select [On], then press ■.

## To cancel protection of all images in the folder

Select [All In Folder] in step 4, and press 
■. Select [Off], then press ■.

### In index (triple-image) mode

- Set the mode dial to ▶, then press the zoom W (index) twice to display the index (triple-image) screen.
- Display the image you want to protect in the center position with ◄/▶.
- 3 Press MENU.

The menu appears.

4 Select [Protect] with ▲/▼, then press ●.

The center image is protected. The onindicator appears on the image.

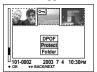

To protect other images, display the image you want to protect in the center position with ◄/▶, and repeat step 4.

# To cancel individual set protection

Select the image to be unprotected, then press • in step 4. To cancel protection of all images, repeat this process for each image.

### Changing image size

#### - Resize

#### Mode dial: ▶

You can change the image size of a recorded image, and save it as a new file. You can resize to the following sizes. 3.1M, 2.0M, 1.2M, VGA

The original image is retained even after resizing.

#### MENU

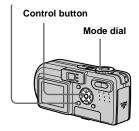

- 1 Set the mode dial to .
- 2 Display the image you want to resize with ◄/►.
- **3** Press MENU. The menu appears.
- Select [Resize] with ◄/▶, then press ●.

# Select the desired size with ▲/▼, then press ●.

The resized image is recorded in the recording folder as the newest file.

#### To cancel resizing

Select [Cancel] in step 5.

- You cannot change the size of movies (MPEG Movie), Clip Motion or Multi Burst images.
- When you change from a small size to a large size, the image quality deteriorates.
- You cannot resize to an image size of 3:2.
- When you resize a 3:2 image, the upper and lower black portions will be displayed on the screen.

# Choosing images to print

#### - Print (DPOF) mark

#### Mode dial: ▶

You can mark still images shot with your camera that you want to have printed. This function is convenient when you have images printed at a shop or using a printer that conforms with the DPOF (Digital Print Order Format) standard.

#### MENU

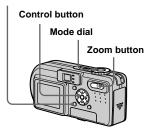

- You cannot mark movies (MPEG Movie) or Clip Motion images.
- In E-mail mode, a print (DPOF) mark is marked on the normal size image that is recorded at the same time.
- When you mark images shot in Multi Burst mode, all the images are printed on one sheet divided into 16 panels.

#### In single-image mode

- 1 Set the mode dial to ▶.
- Display the image you want to mark with ◄/►.
- 3 Press MENU.

  The menu appears.
- Select [DPOF] with ◄/▶, then press ●.

The mark is marked on the displayed image.

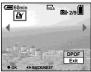

To continue and mark other images, display the desired image with ◄/▶, then press ●.

To unmark the 

mark

Press ● again in step 4 or 5. The 
mark disappears.

### In index (nine-image) mode

- Set the mode dial to ▶, then press the zoom W (index) to display the index (nine-image) screen.
- 2 Press MENU.

The menu appears.

- 3 Select [DPOF] with ▶, then press ●.
- Select [Select] with ◄/▶, then press ●.
  - You cannot mark the mark in [All In Folder].
- Select the image you want to mark with ▲/▼/◄/▶, then press●.

The green mark appears on the selected image.

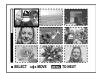

6 Repeat step 5 to mark other images.

- 7 Press MENU.
- Select [OK] with ▶, then press●.

The mark turns white. The mark setting is completed.

### To unmark 🏻 marks

Select the images to be unmarked in step **5**, then press **•**.

# To unmark all the A marks in the folder

Select [All In Folder] in step 4, then press 

■. Select [Off], then press 

■.

To exit the mark function

Select [Cancel] in step 4 or select [Exit] in step 8.

### In index (triple-image) mode

- 1 Set the mode dial to ▶, then press the zoom W (index) twice to display the index (triple-image) screen.
- 2 Display the image you want to mark in the center position with ◄/▶.
- 3 Press MENU.

  The menu appears.
- 4 Select [DPOF] with ▲, then press ●.

The mark is marked on the center image.

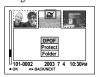

To continue and mark other images, display the image you want to print in the center position with ◄/▶, and repeat step 4.

#### To unmark the mark

Press • again in step 4. The Amark disappears. Repeat this operation for all the images you want to unmark.

### **Shooting movies**

Mode dial: 🖽

You can shoot movies using your camera.

### Before starting

Set [Moving Image] to [MPEG Movie] in the SET UP settings (pages 38 and 104).

#### Control button

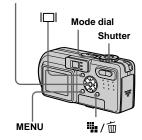

- 1 Set the mode dial to iii.
- Press / (Image Size).
  The Image Size setup appears.
- Select the desired size with ▲/▼.

You can choose from 640 (VGA) or 160 (Mail).

For details on the recording time for each image size, see page 99.

# 4 Press the shutter button fully down.

"REC" appears on the screen and the camera starts recording the image and sound.

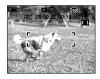

- Recording stops when the "Memory Stick" is full.
- Press the shutter button fully down again to stop recording.

#### Indicators during shooting

The screen indicators are not recorded. Each time you press  $[\Box]$ , the status of the LCD screen changes as follows: Indicators off  $\rightarrow$  LCD screen off  $\rightarrow$  Indicators on. A histogram is not displayed.

For a detailed description of the indicators, see page 112.

#### Shooting close-ups (Macro)

Set the mode dial to **[1]** and follow the procedure on page 23.

#### Using the self-timer

Set the mode dial to **t** and follow the procedure on page 24.

- Do not touch the microphone (page 8) during shooting movies.
- You cannot use the flash.
- The date and time are not superimposed onto movies.
- The zoom feature cannot be used while shooting movies.

# Viewing movies on the LCD screen

#### Mode dial: ▶

You can view movies on the LCD screen with sound from the speaker.

#### Control button

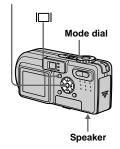

- 1 Set the mode dial to ▶.
- Select the desired moving image with ◄/▶.

Movies with the image size [160 (Mail)] are displayed a size smaller than still images.

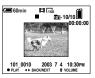

Movies with the image size [640 (VGA)] are displayed on the full screen.

### 3 Press ●.

The movie and sound are played back. During playback, ▶ (playback) appears on the screen.

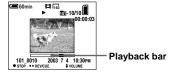

### To stop playback

Press ● again.

#### To adjust the volume

Press  $\blacktriangle/\blacktriangledown$  to adjust the volume.

#### To advance or rewind the movie

Press ► (cue) or ◀ (rev) during playback. To return to the normal playback, press ●.

## Indicators during viewing movies

screen changes as follows: Indicators off

→ LCD screen off → Indicators on.

A histogram is not displayed.

Each time you press | | , the status of the

For a detailed description of the indicators, see page 113.

- The procedure for viewing movies on a TV is the same as that for viewing still images (page 31).
- The moving images recorded using earlier Sony models may be also displayed a size smaller.

### **Deleting movies**

Mode dial: ▶

You can delete unwanted movies.

#### Control button

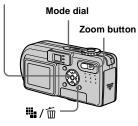

#### In single-image mode

- 1 Set the mode dial to .
- ② Display the movie you want to delete with ◄/►.
- 3 Press ∰ / (Delete).

  The movie has not yet been deleted at this point.
- 4 Select [Delete] with ▲, then Press ●.

When the message "Memory Stick access" disappears, the movie has been deleted.

To continue and delete other movie, display the movie you want to delete with ◄/▶, then repeat step 4.

#### To cancel deletion

Select [Exit] in step 4 or 5.

#### In index (nine-image) mode

- 1 Set the mode dial to ▶, then press the zoom W (index) to display an index (nine-image) screen.
- 2 Press ∰ / m (Delete).

  The movie has not yet been deleted at this point.
- Select [Select] with **◄/▶**, then press **●**.
- Select the movie you want to delete with ▲/▼/◄/▶, then press ●.

The green (Delete) indicator appears on the selected movie.

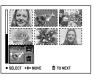

The movie has not yet been deleted at this point.

- 5 Repeat step 4 to delete other movies.
- 6 Press **1** / m (Delete).

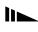

# Select [OK] with ▶, then press

When the message "Memory Stick access" disappears, the movies have been deleted.

#### To cancel deletion

Select [Exit] in step 3 or 7.

#### To delete all movies in the folder

Select [All In Folder] in step 3, then press

- •. To cancel deletion, select [Cancel] with
- $\blacktriangleleft$ , then press  $\blacksquare$ .

### In index (triple-image) mode

- 1 Set the mode dial to ▶, then press the zoom W (index) twice to display an index (triple-image) screen.
- Display the movie you want to delete in the center position with ◄/▶.
- 3 Press ∰ / m (Delete).

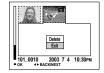

The movie has not yet been deleted at this point.

Select [Delete] with ▲, then press ●.

When the message "Memory Stick access" disappears, the middle-positioned movie has been deleted.

#### To cancel deletion

Select [Exit] in step 4, then press ●.

### **Editing movies**

#### Mode dial: ►

You can cut movies, or delete unnecessary portions of movies. This is the recommended mode to use when the "Memory Stick" capacity is insufficient, or when you attach movies to your e-mail messages.

## The file numbers assigned when movies are cut

The cut movies are assigned new numbers and recorded as the newest files in the selected recording folder. The original movie is deleted, and that number is skipped.

#### MENU

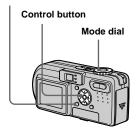

### <Example> Cutting a movie numbered 101 0002

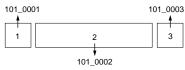

#### 1. Cutting scene A.

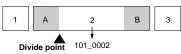

#### 2. Cutting scene B.

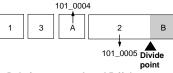

3. Deleting scenes A and B if they are unnecessary.

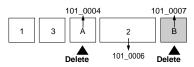

4. Only the desired scenes remain.

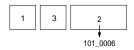

#### **Cutting movies**

- 1 Set the mode dial to ▶.
- Select the movie you want to cut using ◄/►.
- 3 Press MENU.
  The menu appears.
- Select [Divide] with ▶, then press ●. Next, select [OK] with ▲, then press ●.

The playback of the movie starts.

5 Decide on a cutting point.

Press the center ● at the desired cutting point.

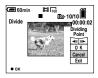

When you want to adjust the cutting point, use [◀II/II▶] (frame forward/rewind) and adjust the cutting point using ◀/▶. If you want to change the cutting point, select [Cancel]. The playback of the movie starts again.

6 When you have decided on a cutting point, select [OK] with ▲/▼, and press ●.

# Select [OK] with ▲, then press ●.

The movie is cut.

### To cancel cutting

Select [Exit] in step **5** or **7**. The movie appears on the screen again.

- You cannot cut the following images.
  - Clip MotionMulti Burst
  - Multi Bul
  - Still image
- MPEG movie files not long enough to cut
- Protected MPEG movie files
- · You cannot restore files once you cut them.
- The original movie is deleted when you cut it.
- The cut movies are recorded as the newest files in the selected recording folder.

# Deleting unnecessary portions of movies

- 1 Cut an unnecessary portion of a movie (page 71).
- Display the portion of the movie you want to delete.
- 3 Press ∰ / m (Delete).

The image has not yet been deleted at this point.

Select [Delete] with ▲, then press ●.

The movie currently displayed on the screen is deleted.

## Copying images to your computer — For Windows users

## Recommended computer environment

**OS:** Microsoft Windows 98, Windows 98SE, Windows 2000 Professional, Windows Millennium Edition, Windows XP Home Edition, or Windows XP Professional

The above OS must be installed at the factory. Operation is not assured in an environment upgraded to the operating systems described above or in a multi-boot environment.

**CPU:** MMX Pentium 200 MHz or faster **USB connector:** Provided as standard **Display:**  $800 \times 600$  dots or more High Color (16-bit color, 65,000 colors) or more

- If you connect two or more USB equipment to a single computer at the same time, some equipment, including your camera, may not operate depending on the type of USB equipment.
- Operations are not guaranteed when using a USB hub.
- Operations are not guaranteed for all the recommended computer environments mentioned above.

#### **USB** mode

There are two modes for a USB connection, [Normal] and [PTP]\* modes. The factory setting is the [Normal] mode.

\* Compatible only with Windows XP. When connected to a computer, only the data in the folder selected by the camera is copied to the computer. To select a folder, perform the procedure from step 2 on page 56.

## Communication with your computer

When your computer resumes from the suspend or sleep mode, communication between your camera and your computer may not recover at the same time.

## When a USB connector is not provided on your computer

When neither a USB connector nor a "Memory Stick" slot is provided, you can copy images using an additional device. See the Sony Website for details. http://www.sony.net/

#### Contents of the CD-ROM

#### **■ USB Driver**

This driver is needed in order to connect the camera to a computer.

• When using Windows XP, you need not install the USB driver.

#### ■ Image Transfer

This application is used to easily transfer images from the camera to a computer.

#### ■ ImageMixer

This application is used to display and edit images that are stored in a computer.

- This section describes the Windows Me screen as an example. The required operations may differ depending on your OS.
- Close down all applications running on the computer before installing the USB driver and application.
- When using Windows XP or Windows 2000, log on as Administrators.
- The display settings should be  $800 \times 600$  dots or more and High Color (16-bit color, 65,000 colors) or more. When set to less than  $800 \times 600$  dots or 256 colors or less, the model selection screen does not appear.

#### Installing the USB driver

When using Windows XP, you need not install the USB driver.

Once the USB driver is installed, you need not install the USB driver.

 Start up your computer, and insert the supplied CD-ROM into the CD-ROM drive.

Do not connect your camera to your computer at this time.

The model selection screen appears. If it does not appear, double-click 

(My Computer) → [ImageMixer] in that order

2 Click [Cyber-shot] on the model selection screen.

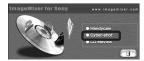

The installing menu screen appears.

3 Click [USB Driver] on the installing menu screen.

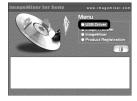

The "InstallShield Wizard" screen appears.

4 Click [Next]. When the "Information" screen appears, click [Next].

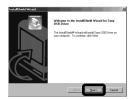

The USB driver installation starts. When the installation is completed, the screen informs you of completion. Click [Yes, I want to restart my computer now], then click [Finish].

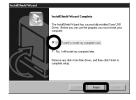

Your computer restarts. Then, you can establish USB connection.

#### Installing "Image Transfer"

You can use the "Image Transfer" software to copy images to your computer automatically when you connect the camera to your computer with the supplied USB cable.

1 Click [Cyber-shot] on the model selection screen.

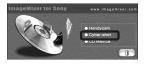

The installing menu screen appears.

2 Click [Image Transfer] on the installing menu screen. Select the desired language, then click [OK].

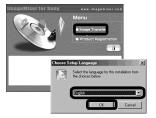

The "Welcome to the InstallShield Wizard" screen appears.

• This section describes the English screen.

3 Click [Next]. When "Licence Agreement" screen appears, click [Yes].

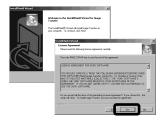

Read the agreement carefully. If you accept the terms of the agreement, proceed with the installation. The "Information" screen appears.

4 Click [Next].

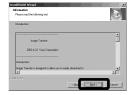

Select the folder to be installed, then click [Next]. Select the program folder, then click [Next].

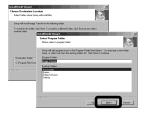

6 Confirm if the checkbox is checked on the "Image Transfer Settings" screen, then click [Next].

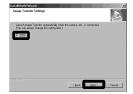

When the installation is completed, the screen informs you of completion.

#### 7 Click [Finish].

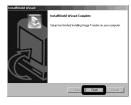

The "InstallShield Wizard" screen closes. If you wish to continue with the installation of "ImageMixer," click [ImageMixer] on the installing menu screen and then follow the procedure.

 The USB driver is needed in order to use "Image Transfer". If the necessary driver is not already installed on your computer, a screen that asks if you want to install the driver will appear. Follow the instructions that appear on the screen.

#### Installing "ImageMixer"

You can use the "ImageMixer Ver. 1.5 for Sony" software to copy, view and edit images. For details, see the software's help files.

Click [ImageMixer] on the installing menu screen. Select the desired language, then click [OK].

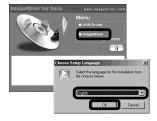

The "Welcome to the InstallShield Wizard" screen appears.

- This section describes the English screen.
- 2 Follow instructions on each succeeding screen.

Install "ImageMixer" according to the screen.

- When you use Windows 2000 or Windows XP, install "WinASP!".
- If DirectX8.0a or a later version is not installed in your computer, the "Information" screen appears. Follow the procedure on the screen.
- 3 Restart your computer according to the screen.
- 4 Remove the CD-ROM.

## Connecting the camera to your computer

Insert the "Memory Stick" with the images you want to copy into the camera. Connect the AC Adaptor, and plug the adaptor into a wall outlet (wall socket).

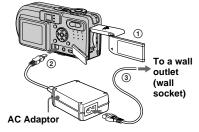

- When you copy images to your computer using the battery pack, copying may be failed or cause data corruption by battery shutoff. We recommend that you use the AC Adaptor.
- For further details on the AC Adaptor, see page 10.
- For further details on the "Memory Stick," see page 17.
- 2 Turn on your computer and the camera.

3 Open the jack cover, and connect the supplied USB cable to the ψ (USB) jack of the camera.

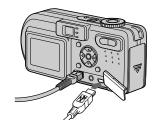

4 Connect the USB cable to your computer.

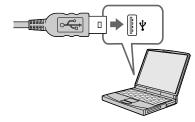

 When you use a desktop computer, we recommend that you connect the USB cable to the USB connector on the rear panel.  When using Windows XP, the AutoPlay wizard automatically appears on the desktop. Proceed to page 80.

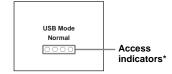

"USB Mode Normal" appears on the LCD screen of the camera. When a USB connection is established for the first time, your computer automatically runs the used program to recognize the camera. Wait for a while.

- \* During communication, the access indicators turn red.
- If "USB Mode Normal" does not appear in step
   confirm that [USB Connect] is set to
   [Normal] in the SET UP settings (page 105).

# ■ Disconnecting the USB cable from your computer, removing the "Memory Stick" from your camera or turning off the power during USB connection

#### For Windows 2000, Me, or XP users

- 1 Double-click 🕏 on the tasktray.
- 2 Click ⇔ (Sony DSC), then click [Stop].
- **3** Confirm the device on the confirmation screen, then click [OK].
- 4 Click [OK].
  Step 4 is unnecessary for Windows XP users.
- **5** Disconnect the USB cable, remove the "Memory Stick" or turn off the power.

#### For Windows 98 or 98SE users

Confirm that the access indicators (page 77) on the LCD screen are turned white and carry out only Step 5 above.

#### Copying images using "Image Transfer"

## Windows 98/98SE/2000/Me Connect the camera and your computer with the USB cable.

"Image Transfer" launches and the images are automatically copied to the computer. When copying is complete, "ImageMixer" automatically launches and images appear.

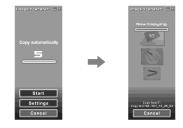

- Normally "Image Transfer" and "Date" folders are created inside the "My Documents" folder, and all of the image files recorded with the camera are copied into these folders.
- You can change the "Image Transfer" settings (page 79).

#### - Windows XP

## Connect the camera and your computer with the USB cable.

"Image Transfer" starts up automatically and the images are automatically copied to the computer.

Windows XP is set so that the OS AutoPlay Wizard activates.

If you want to cancel the setting, follow the procedure below.

- Click [Start], then click [My Computer].
- Right-click [Sony MemoryStick], then click [Properties].
- 3 Cancel the setting.
  - ① Click [AutoPlay].
  - ② Set [Content type] to [Pictures].
  - (3) Check [Select an action to perform] under [Actions], select [Take no action], then click [Apply].
  - Set [Content type] to [Video files] and proceed step ③. Set [Content type] to [Mixed content] and proceed step ③.
  - 5 Click [OK].

The [Properties] screen closes.

The OS AutoPlay Wizard does not start up automatically even if the USB connection is made next time.

## Changing "Image Transfer" settings

You can change "Image Transfer" settings. Right-click the "Image Transfer" icon on the tasktray, select [Open Settings]. The settings you can set are as follows: [Basic], [Copy], and [Delete].

Right-click here

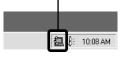

When the "Image Transfer" starts, the below window appears.

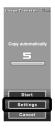

When you select [Settings] from the above window, you can only change the [Basic] setting.

## Copying images without using "Image Transfer"

#### — Windows 98/98SE/2000/Me

If you do not set to launch "Image Transfer" automatically, you can copy images as following procedure.

#### Double-click [My Computer], then double-click [Removable Disk].

The contents of the "Memory Stick" inserted in your camera appear.

- This section describes an example of copying images to the "My Documents" folder.
- When the "Removable Disk" icon is not shown, see the following column.
- When using Windows XP, see page 80.
- 2 Double-click [DCIM], then double-click the folder which contains the desired images. The folder opens.

## Orag and drop the image files into the "My Documents" folder.

The image files are copied to the "My Documents" folder.

 When you try to copy an image to a folder in which an image with the same file name is stored, the overwrite confirmation message appears. When you want to overwrite the existing image with the new one, the original one is deleted.

### When a removable disk icon is not shown

- 1 Right-click [My Computer], then click [Properties].
  - The "System Properties" screen appears.
- When using Windows 2000, click [Hardware] on "System Properties" screen.
- **2** Confirm if other devices are already installed.
  - ① Click [Device Manager].
  - ② Double-click [ ? Other Devices].
  - ③ Confirm if there is a "n Sony DSC" with a n mark.
- **3** If you find either of the devices above, follow the steps below to delete them.
  - ① Click [ Sony DSC]. (When using Windows 2000, right-click [ Sony DSC].)
  - ② Click [Remove] (or [Uninstall] in Windows 2000). The "Confirm Device Removal" screen appears.
  - ③ Click [OK].
    The device is deleted

Try the USB driver installation again using the supplied CD-ROM (page 74).

#### - Windows XP

Copying images using the Windows XP AutoPlay Wizard

■ Make a USB connection (page 77). Click [Copy pictures to a folder on my computer using Microsoft Scanner and Camera Wizard], then click [OK].

The "Scanner and Camera Wizard" screen appears.

#### 2 Click [Next].

The images stored on the "Memory Stick" are displayed.

3 Click the checkbox of images that you do not want to copy to your computer and remove the checkmark, then click [Next].

The "Picture Name and Destination" screen appears.

4 Select a name and destination for your pictures, then click [Next].

Image copying starts. When the copying is completed, the "Other Options" screen appears.

5 Select [Nothing. I'm finished working with these pictures], then click [Next].

The "Completing the Scanner and Camera Wizard" screen appears.

#### 6 Click [Finish].

The wizard closes.

## Viewing images on your computer

1 Double-click [My Documents] on the desktop.

The "My Documents" folder contents are displayed.

- This section describes the procedure for viewing copied images in the "My Documents" folder.
- When using Windows XP, click [Start] → [My Documents] in that order.
- You can use the "ImageMixer Ver. 1.5 for Sony" software to view and edit images on your computer. For details, see the software's help files.

## 2 Double-click the desired folder and image file.

The image is displayed.

## Image file storage destinations and file names

Image files recorded with your camera are grouped as folders in the "Memory Stick".

#### **Example: For Windows Me users**

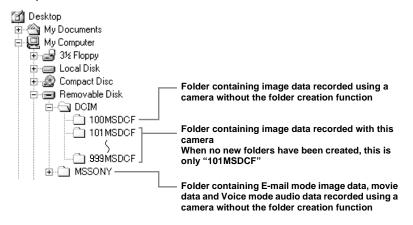

- Data in the "100MSDCF" or "MSSONY" folders is for playback only, and your camera cannot record images in these folders.
- For more information about the folder, see page 39.

| Folder                     | File name    | File meaning                                                                                                    |
|----------------------------|--------------|----------------------------------------------------------------------------------------------------|
| 101MSDCF<br>up to 999MSDCF | DSC0□□□.JPG  | Still image files shot in  Normal mode  Burst 2 mode (page 50)  Image files shot in Multi Burst mode (page 50)  Still image files recorded simultaneously in  E-Mail mode (page 51)  Voice mode (page 52) |
|                            | DSC0□□□□.JPE | Small-size image files shot in E-Mail mode (page 51)                                                                                                    |
|                            | DSC0□□□□.MPG | Audio files shot in Voice mode (page 52)                                                                                                    |
|                            | CLP0□□□□.GIF | Clip Motion files shot in Normal mode (page 48)                                                                                                    |
|                            | CLP0□□□□.THM | Index image files of Clip Motion files shot in Normal mode                                                                                                    |
|                            | MBL0□□□.GIF  | Clip Motion files shot in Mobile mode (page 48)                                                                                                    |
|                            | MBL0□□□.THM  | Index image files of Clip Motion files shot in Mobile mode                                                                                                    |
|                            | MOV0□□□□.MPG | Movie files shot in MPEG Movie mode (page 67)                                                                                                    |

- $\square\square\square\square$  stands for any number within the range from 0001 to 9999.
- The numerical portions of the following files are the same.
  - -A small-size image file shot in E-Mail mode and its corresponding image file
  - -An audio file shot in Voice mode and its corresponding image file
  - -An image file shot with Clip Motion and its corresponding index image file

## Copying images to your computer — For Macintosh users

### Recommended computer environment

**OS:** Mac OS 8.5.1, 8.6, 9.0, 9.1, 9.2, or Mac OS X (v10.0/v10.1/v10.2) The above OS must be installed at the factory. For the following models, update your OS to Mac OS 9.0 or 9.1.

- iMac with Mac OS 8.6 installed at the factory, and a slot loading type CD-ROM drive
- iBook or Power Mac G4 with the Mac OS
   8.6 installed at the factory

**USB connector:** Provided as standard **Display:** 800 × 600 dots or more 32.000-color mode or more

- If you connect two or more USB equipment to a single computer at the same time, some equipment, including your camera, may not operate depending on the type of USB equipment.
- Operations are not guaranteed when using a USB hub.
- Operations are not guaranteed for all the recommended computer environments mentioned above.

#### **USB** mode

There are two modes for a USB connection, [Normal] and [PTP]\* modes. The factory setting is the [Normal] mode.

\* Compatible only with Mac OS X. When connected to a computer, only the data in the folder selected by the camera is copied to the computer. To select a folder, perform the procedure from step 2 on page 56.

## Communication with your computer

When your computer resumes from the suspend or sleep mode, communication between your camera and your computer may not recover at the same time.

## When a USB connector is not provided on your computer

When neither a USB connector nor a "Memory Stick" slot is provided, you can copy images using an additional device. See the Sony Website for details. http://www.sony.net/

#### Steps requires your OS

Follow the steps below, according to your OS.

| os                                          | Steps        |
|---------------------------------------------|--------------|
| Mac OS 8.5.1/8.6/9.0                        | Steps 1 to 4 |
| Mac OS 9.1/9.2/Mac OS X (v10.0/v10.1/v10.2) | Steps 2 to 4 |

#### 1 Installing the USB driver

 Turn on your computer, and set the supplied CD-ROM into the CD-ROM drive.

The model selection screen appears.

**2** Click [Cyber-shot] on the model selection screen.

The installing menu appears.

- **3** Click [USB Driver]. The "USB Driver" screen appears.
- **4** Double-click the icon of the hard disk containing the OS to open the screen.
- 5 Drag and drop the following two files from the screen opened in step 3 into the System Folder icon in the screen opened in step 4.
  - · Sony USB Driver
  - · Sony USB Shim
- **6** When the message for confirmation is shown, click "OK."
- 7 Restart your computer, then remove the CD-ROM.

## Connecting your camera to your computer

For details, see page 77.

## Removing the USB cable from your computer, the "Memory Stick" from your camera or turning off the power during a USB connection

Drag and drop the drive icon or the "Memory Stick" icon to the "Trash" icon, then remove the USB cable or "Memory Stick" or turn off the power.

 If you are using Mac OS X v10.0, remove the USB cable, etc., after you have turned your computer off.

#### 3 Copying images

- Double-click the newly recognized icon on the desktop.
   The contents of the "Memory Stick" inserted in your camera appear.
- 2 Double-click "DCIM."
- **3** Double-click the folder contained the desired image file.
- 4 Drag and drop the image files to the hard disk icon.
  - The image files are copied to your hard disk
- See pages 81 and 82 for details about the image file storage destinations and file names.

## 4 Viewing the images on your computer

- 1 Double-click the hard disk icon.
- 2 Double-click the desired image file in the folder containing the copied files. The image file opens.

- Close down all applications running on the computer before installing the USB driver and application.
- You can use the "ImageMixer Ver. 1.5 for Sony" software to copy images to your computer and to view images on your computer. See the operation manual supplied with the CD-ROM for details about the installation method, or see the software's help files for the operation method.
- "ImageMixer" is not compatible with Mac OS X.
- "Image Transfer" cannot be used with Macintosh.

#### For Mac OS X users

If the "There is no application available to open the document "DSC0 \\_ \\_ \\_ IPE"." screen appears when you click an E-mail mode image file, make the following setting.

- The screen display may differ depending on the version.
- **2** Change "Show" from [Recommended Applications] to [All Applications].
- 3 Select [QuickTime Player] from the displayed list of applications, and click [Open].

#### Creating a Video CD

You can create a Video CD using your computer. You can play back created Video CDs on a Video CD-compatible DVD player, or on a computer using Video CD application software.

- 1 Start "ImageMixer"
- 2 Click 💩.

The video CD creating mode turns on.

## 3 Drag and drop the desired file or album to the menu screen.

The selected image is added to the menu screen.

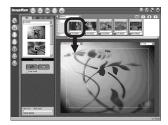

• This section describes the English screen.

4 Click <sup>®</sup>.

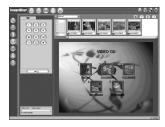

You can preview the image.

**5** Click **→** ○ .

The disc creating dialogue appears.

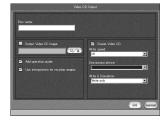

## 6 Insert a blank CD-R into the CD-R drive and click [OK] button.

The disc creation starts.

- · You cannot use CD-RW discs.
- The CD-R drive is required to create a Video CD.

#### For the Macintosh edition

- Roxio-manufactured "Toast" (not supplied) is required to create a Video CD.
- The playback time of the movie file becomes shorter on the preview screen.

#### **Troubleshooting**

If you experience trouble with your camera, try the following solutions.

- 1 First check the items on the tables below. If code displays "C:□□:□□" appear on the screen, the self-diagnosis display function is working (page 97).
- 2 Should your camera still not work properly, press the RESET button inside the battery/"Memory Stick" cover using a fine-tripped object, then turn on the power again. (All the settings including date and time are cleared.)

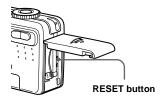

**3** Should your camera still not work properly, consult your Sony dealer or local authorized Sony service facility.

#### Battery pack and power

| Symptom                                                        | Cause                                                                                                    | Solution                                                                                                    |
|----------------------------------------------------------------|----------------------------------------------------------------------------------------------------|----------------------------------------------------------------------------------------------------|
| You cannot charge the battery pack.                            | • The camera is turned on.                                                                                           | → Turn the camera off (page 14).                                                                                                    |
| The battery pack cannot be installed.                          | The battery pack is not installed correctly.                                                                         | → Install the battery pack while pushing the battery eject lever down using the front edge of the battery pack (page 10).                          |
| The \$/CHG lamp flashes.                                       | The battery pack is not installed correctly.  The battery pack has malfunctioned.                                    | <ul> <li>→ Install the battery pack correctly (page 10).</li> <li>→ Consult your Sony dealer or local authorized Sony service facility.</li> </ul> |
| The ‡/CHG lamp does not light up when charging a battery pack. | The AC Adaptor is disconnected. The battery pack is not installed correctly. The battery pack is completely charged. | → Properly connect the AC Adaptor (page 10). → Install the battery pack correctly (page 10). —                                                     |

| Symptom                                                                                                    | Cause                                                                                                    | Solution                                                                                                    |
|----------------------------------------------------------------------------------------------------|----------------------------------------------------------------------------------------------------|----------------------------------------------------------------------------------------------------|
| The battery remaining indicator is incorrect, or sufficient battery remaining indicator is displayed but the power runs out soon. | You have used the camera for a long time in an extremely hot or an extremely cold location.     A deviation has occurred in the remaining battery time.     The battery pack is discharged.     The battery pack is dead (page 109).                      | → Fully discharge and then charge the battery pack so that the battery remaining indicator functions correctly (page 11). → Install a charged battery pack (page 10). → Replace the battery pack with a new one.                   |
| The battery pack runs down too quickly.                                                                                           | You are shooting/viewing images in an extremely cold location.     The DC plug is dirty so the battery pack is not charged enough.     The battery pack is dead (page 109).                                                                               | → Clean the pins of the AC Adaptor with a cotton swab, etc., and charge the battery pack (page 10).  → Replace the battery pack with a new one.                                                                                    |
| You cannot turn on the camera.                                                                                                    | The battery pack is not installed correctly. The AC Adaptor is disconnected. The battery pack is discharged. The battery pack is dead (page 109).                                                                                                    | <ul> <li>→ Install the battery pack correctly (page 10).</li> <li>→ Properly connect the AC Adaptor (page 13).</li> <li>→ Install a charged battery pack (page 10).</li> <li>→ Replace the battery pack with a new one.</li> </ul> |
| The power turns off suddenly.                                                                                                    | If you do not operate the camera for about 90 seconds while the power is on, the camera turns off automatically to prevent wearing down the battery pack (when [Power Save] is [Off] after three minutes) (page 14).      The battery pack is discharged. | <ul> <li>→ Turn on the camera again (page 14).</li> <li>→ Install a charged battery pack (page 10).</li> </ul>                                                                                                    |

#### Shooting still images/movies

| Symptom                                                           | Cause                                                                                         | Solution                                   |
|-------------------------------------------------------------------|-----------------------------------------------------------------------------------------------|--------------------------------------------|
| The LCD screen is not turned on even when the power is turned on. | The power was turned off with the LCD screen<br>turned off the last time you used the camera. | → Turn on the LCD screen (page 27).        |
| The subject is not visible on the LCD screen.                     | • The mode dial is set to ▶ or SET UP.                                                        | → Set it to other modes (pages 20 and 67). |

| Symptom                                                                  | Cause                                                                                                    | Solution                                                                                                    |
|--------------------------------------------------------------------------|----------------------------------------------------------------------------------------------------|----------------------------------------------------------------------------------------------------|
| The image is out of focus.  Zoom does not work.                          | <ul> <li>The subject is too close.</li> <li>(Twilight mode), (Landscape mode) or (Fireworks mode) is selected for the Scene Selection function.</li> <li>The focus preset function is selected.</li> <li>The zoom feature cannot be used while shooting</li> </ul> | <ul> <li>→ Record in the macro recording mode. Make sure to position the lens farther away from the subject than the shortest shooting distance when shooting (page 23).</li> <li>→ Set it to other modes (page 52).</li> <li>→ Set to the auto focus mode (page 43).</li> </ul> |
| 200m dood not work                                                       | movies (MPEG Movie).                                                                                                    |                                                                                                    |
| Smart zoom does not function.                                            | You cannot use smart zoom while shooting a movie (MPEG Movie).  [Smart Zoom] is set to [Off] in the SET UP settings.  The LCD screen is turned off.  The image size is set to [3.1M] or [2.8M (3:2)].                                                              | → Set [Smart Zoom] to [On] (pages 22 and 104).  → Turn on the LCD screen (page 27).  → Set image size to other settings except [3.1M] and [2.8M (3:2)] (page 18).                                                                                                    |
| The image is too dark.                                                   | You are shooting a subject with a light source behind the subject.     The brightness of the LCD screen is too low.                                                                                                    | <ul><li>→ Adjust the exposure (page 44).</li><li>→ Adjust the brightness of the LCD screen (pages 38 and 105).</li></ul>                                                                                                    |
| The image is too bright.                                                 | You are shooting a spotlighted subject in a dark location such as on a stage.     The brightness of the LCD screen is too bright.                                                                                                    | <ul> <li>→ Adjust the exposure (page 44).</li> <li>→ Adjust the brightness of the LCD screen (pages 38 and 105).</li> </ul>                                                                                                    |
| The image is monochrome (black and white).                               | • [PFX] (P. Effect) is set to [B&W].                                                                                                    | → Cancel the B&W mode (page 54).                                                                                                    |
| Vertical streaks appear when you are shooting a very bright subject.     | The smear phenomenon is occurring.                                                                                                    | → This is not a malfunction.                                                                                                    |
| Noise appears in the image when you view the LCD screen in a dark place. | The camera is functioning to increase the<br>visibility of the LCD screen by temporarily<br>brightening the image under conditions of low<br>illumination.                                                                                                    | → There is no effect on the recorded image.                                                                                                    |

| Symptom                                                                                      | Cause                                                                                                    | Solution                                                                                                    |
|----------------------------------------------------------------------------------------------|----------------------------------------------------------------------------------------------------|----------------------------------------------------------------------------------------------------|
| Your camera cannot record images.                                                            | <ul> <li>No "Memory Stick" has been inserted.</li> <li>The capacity of the "Memory Stick" is insufficient.</li> <li>The write-protect switch on the "Memory Stick" is set to the LOCK position.</li> <li>You cannot record images while charging the flash.</li> <li>The mode dial is set to SET UP or .</li> </ul>                    | <ul> <li>→ Insert a "Memory Stick" (page 17).</li> <li>→ Delete the images saved in the "Memory Stick" (pages 33 and 69), or format it (page 36).</li> <li>→ Change the "Memory Stick" (page 17).</li> <li>→ Set it to the recording position (page 107).</li> <li>—</li> <li>→ Set it to other modes.</li> </ul> |
| The flash does not work.                                                                     | The mode dial is set to ▶, SET UP or ★★ (MPEG Movie or Multi Burst).     The flash is set to ③ (No flash).      (Fireworks mode) or → (Twilight mode) is selected for the Scene Selection function.      (High-speed shutter mode),    (Beach mode), ③ (Snow mode) or ▶ (Landscape mode) is selected for the Scene Selection function. | <ul> <li>→ Set it to other modes.</li> <li>→ Set the flash to auto (No indicator),  (Forced flash) or (Slow synchro) (page 25).</li> <li>→ Cancel the setting (page 52).</li> <li>→ Set the flash to  (Forced flash) (page 25).</li> </ul>                                                                        |
| The macro function does not work.                                                            | • (Twilight mode), (Landscape mode) or (Fireworks mode) is selected for the Scene Selection function.                                                                                                    | → Cancel the setting (page 52).                                                                                                    |
| The eyes of the subject come out red.                                                        | _                                                                                                    | → Set [Red Eye Reduction] in the SET UP settings to [On] (page 26).                                                                                                    |
| The date and time are recorded incorrectly.                                                  | The date and time are not set correctly.                                                                                                    | → Set the correct date and time (page 15).                                                                                                    |
| The F value and shutter speed flash when you press and hold the shutter button halfway down. | The exposure is incorrect.                                                                                                    | → Correct the exposure (page 44).                                                                                                    |

#### Viewing images

| Symptom                                                        | Cause                                                                                                    | Solution                                                                                     |
|----------------------------------------------------------------|----------------------------------------------------------------------------------------------------|----------------------------------------------------------------------------------------------|
| Your camera cannot play back images.                           | <ul> <li>The mode dial is not set to .</li> <li>Your camera cannot play back image files copied from the hard disk of your computer if the folder/file name has been changed or the image has been modified.</li> <li>The camera is in USB mode.</li> </ul> | → Set it to  (page 29).  —  → Cancel USB communication (page 78).                            |
| The image appears rough right after playback starts.           | _                                                                                                    | → This is not a malfunction.                                                                 |
| The image does not appear on the TV screen.                    | The video output signal setting of your camera in the SET UP settings is incorrect. The connection is not correct.                                                                                                    | <ul><li>→ Change the setting (page 105).</li><li>→ Check the connection (page 31).</li></ul> |
| The image cannot be played back on a computer.                 | _                                                                                                    | → See page 91.                                                                               |
| Unknown beeps are heard from the camera while viewing a movie. | These beeps are heard when the auto focus is working.                                                                                                    | → This is not a malfunction. Shoot the image using the focus preset (page 43).               |

#### **Deleting/Editing Images**

| Symptom                                 | Cause                                                                                                    | Solution                                                                                                    |
|-----------------------------------------|----------------------------------------------------------------------------------------------------|----------------------------------------------------------------------------------------------------|
| Your camera cannot delete an image.     | The image is protected. The write-protect switch on the "Memory Stick" is set to the LOCK position.                                            | <ul> <li>→ Cancel the protection (page 62).</li> <li>→ Set it to the recording position (page 107).</li> </ul>                                                                                                    |
| You have deleted an image by mistake.   | Once you have deleted an image, you cannot restore it.                                                                                         | <ul> <li>→ Marking O¬¬ (protect) will prevent you from deleting images by mistake (page 62).</li> <li>→ We recommend that you set the "Memory Stick" write-protect switch to the LOCK position to prevent accidental erasure (page 107).</li> </ul> |
| The resizing function does not work.    | You cannot resize movies (MPEG Movie), Clip<br>Motion and Multi Burst images.                                                                  |                                                                                                    |
| You cannot display a print (DPOF) mark. | You cannot display print (DPOF) marks on<br>movies (MPEG Movie) and Clip Motion.                                                               | _                                                                                                    |
| You cannot cut a movie.                 | The movie (MPEG Movie) is not long enough to cut. Protected movie (MPEG Movie), Clip Motion, Multi Burst files and still images cannot be cut. |                                                                                                    |

#### Computers

| Symptom                                                   | Cause | Solution                                                                          |
|-----------------------------------------------------------|-------|-----------------------------------------------------------------------------------|
| You do not know if the OS of your computer is compatible. | _     | → Check "Recommended computer environment" (pages 73 and 83).                     |
| You cannot install the USB driver.                        | _     | → In Windows 2000, log on as Administrator (authorized Administrators) (page 73). |

| Symptom                                                                       | Cause                                                                                                    | Solution                                                                                                    |
|-------------------------------------------------------------------------------|----------------------------------------------------------------------------------------------------|----------------------------------------------------------------------------------------------------|
| Your computer does not recognize your camera.                                 | The camera is turned off. The battery level is low. You are not using the supplied USB cable. The USB cable is not connected firmly.                                                                                                    | <ul> <li>→ Turn on the camera (page 14).</li> <li>→ Use the AC Adaptor (page 13).</li> <li>→ Use the supplied USB cable (pages 77 and 83).</li> <li>→ Disconnect the USB cable, and connect it again firmly. Make sure that "USB Mode" is displayed on the screen (pages 77 and 83).</li> </ul>                       |
|                                                                               | [USB Connect] is set to [PTP] in the SET UP settings.     The USB connectors on your computer are connected to other equipment besides the keyboard, the mouse, and your camera.                                                                                                   | <ul> <li>→ Set it to [Normal] (page 105).</li> <li>→ Disconnect all equipment other than your camera from the USB connectors.</li> </ul>                                                                                                    |
|                                                                               | The camera is not connected directly to your computer. The USB driver is not installed. Your computer does not properly recognize the device because you connected the camera and your computer with the USB cable before you installed the "USB Driver" from the supplied CD-ROM. | <ul> <li>→ Connect the camera directly to your computer without passing through a USB hub or other device.</li> <li>→ Install the USB driver (pages 74 and 83).</li> <li>→ Delete the erroneously recognized device from your computer, then install the USB driver (pages 74 and 79).</li> </ul>                     |
| You cannot copy images.                                                       | The camera is not correctly connected to your computer. You are not using the correct copy procedure for your OS.                                                                                                    | → Connect the camera and your computer correctly using the supplied USB cable (page 77).  → Follow the designated copy procedure for your OS (pages 78 and 84).  → If you use the "Image Transfer" software, see page 78.  → If you are using the "ImageMixer Ver. 1.5 for Sony" application software, click on HELP. |
| After making a USB connection, "Image Transfer" does not automatically start. | _                                                                                                    | → Select [Launch Image Transfer automatically when your camera, etc., is connected.] at [Basic] setting (page 79).  → Make a USB connection when the computer is turned on (page 77).                                                                                                    |
| The image cannot be played back on a computer.                                | _                                                                                                    | → If you are using the "ImageMixer Ver. 1.5 for Sony" application software, click on HELP. → Consult the computer or software manufacturer.                                                                                                    |

| Symptom                                                                           | Cause                                                               | Solution                                                                                                    |
|-----------------------------------------------------------------------------------|---------------------------------------------------------------------|----------------------------------------------------------------------------------------------------|
| The image and sound are interrupted by noise when you view a movie on a computer. | You are playing back the movie directly from the<br>"Memory Stick". | → Copy the movie to the hard disk of your computer and then play back the movie from the hard disk (pages 78 and 84).                                                     |
| You cannot print an image.                                                        |                                                                     | <ul> <li>→ Check the printer settings.</li> <li>→ Click on the HELP for the "ImageMixer Ver. 1.5 for Sony" application software.</li> </ul>                               |
| An error message appears when you set the supplied CD-ROM in your computer.       | The computer display is not set correctly.                          | → Set the computer display as follows: Windows: 800 × 600 dots or more High Color (16 bits, 65,000 colors) or more Macintosh: 800 × 600 dots or more 32,000-color or more |

#### "Memory Stick"

| Symptom                                         | Cause                                                                                                   | Solution                                                                                                    |
|-------------------------------------------------|----------------------------------------------------------------------------------------------------|----------------------------------------------------------------------------------------------------|
| You cannot insert a "Memory Stick."             | You are inserting it backwards.                                                                         | → Insert it from the right side (page 17).                                                                                         |
| You cannot record on a "Memory Stick."          | The write-protect switch on the "Memory Stick" is set to the LOCK position. The "Memory Stick" is full. | <ul><li>→ Set it to the recording position (page 107).</li><li>→ Delete unnecessary images (pages 33 and 69).</li></ul>            |
| You cannot format a "Memory Stick."             | • The write-protect switch on the "Memory Stick" is set to the LOCK position.                           | → Set it to the recording position (page 107).                                                                                     |
| You have formatted a "Memory Stick" by mistake. | All the data on the "Memory Stick" are deleted<br>by formatting. You cannot restore them.               | → We recommend that you set the "Memory Stick" write-protect switch to the LOCK position to prevent accidental erasure (page 107). |

#### Others

| Symptom                                                    | Cause                                                                                             | Solution                                                                                                    |
|------------------------------------------------------------|---------------------------------------------------------------------------------------------------|----------------------------------------------------------------------------------------------------|
| Your camera does not work.                                 | You are not using an "InfoLITHIUM" battery pack.     The battery level is low. (The ♥¬ indicator) | <ul><li>→ Use an "InfoLITHIUM" battery pack (page 108).</li><li>→ Charge the battery pack (page 10).</li></ul>                                                                                                    |
|                                                            | appears.)                                                                                         | Charge the battery pack (page 10).                                                                                                    |
|                                                            | The AC Adaptor is not connected securely.                                                         | → Connect it securely to the DC IN jack of your camera and to a<br>wall outlet (wall socket) (page 13).                                                                                                    |
| The power is on, but the camera does not work.             | The built-in microcomputer is not working properly.                                               | → Disconnect, and then, after one minute, reconnect all power sources and turn on the camera. If this does not work, press the RESET button located inside the battery/"Memory Stick" cover with a pointed object, then turn the power on again. (This will clear the date and time settings, etc.) |
| You cannot identify an indicator on the screen.            | _                                                                                                 | → Check the indicator (pages 111 to 113).                                                                                                    |
| The lens gets fogged.                                      | Moisture condensation has occurred.                                                               | → Turn off the camera and leave for about an hour at room temperature for the moisture to evaporate before use (page 106).                                                                                                    |
| The camera becomes warm when you use it for the long time. | _                                                                                                 | → This is not a malfunction.                                                                                                    |
| The lens does not move when you turn off the camera.       | The battery pack is discharged.                                                                   | → Replace it with a charged battery pack or use the AC Adaptor (pages 10 and 13).                                                                                                    |

## Warnings and messages

The following messages may appear on the screen.

| Message                        | Meaning/Corrective Action                                                                                                    |  |  |  |  |
|--------------------------------|----------------------------------------------------------------------------------------------------|--|--|--|--|
| No Memory Stick                | • Insert a "Memory Stick" (page 17).                                                                                                    |  |  |  |  |
| System error                   | • Turn the power off and on again (page 14).                                                                                                    |  |  |  |  |
| Memory Stick error             | <ul> <li>The inserted "Memory Stick" cannot be used in your camera (page 107).</li> <li>The "Memory Stick" is damaged, or the terminal section of the "Memory Stick" is dirty.</li> <li>Insert the "Memory Stick" correctly (page 17).</li> </ul> |  |  |  |  |
| Memory Stick type error        | • The inserted "Memory Stick" cannot be used in your camera (page 107).                                                                                                    |  |  |  |  |
| Format error                   | Failed to format the "Memory Stick." Format the "Memory Stick" again (page 36).                                                                                                    |  |  |  |  |
| Memory Stick locked            | The write-protect switch on the "Memory Stick" is set to the LOCK position. Set it to the recording position (page 107).                                                                                                    |  |  |  |  |
| No memory space                | The capacity of the "Memory Stick" is insufficient. You cannot record images. Delete unnecessary images (pages 33 and 69).                                                                                                    |  |  |  |  |
| No file in this folder         | No images have been recorded in this folder.                                                                                                    |  |  |  |  |
| Folder error                   | A folder with the same first three digits number already exists in the "Memory Stick." (For example: 123MSDCF and 123ABCDE) Select other folders, or create a new folder.                                                                         |  |  |  |  |
| Cannot create more folders     | • The folder whose first three digits of the name is "999" exists in the "Memory Stick." You cannot create any folders.                                                                                                    |  |  |  |  |
| Cannot record                  | • The camera cannot record images in the selected folder. Select a different folder (page 40).                                                                                                    |  |  |  |  |
| File error                     | An error occurred while playing back the image.                                                                                                    |  |  |  |  |
| File protect                   | • The image is protected against erasure. Release the protection (page 62).                                                                                                    |  |  |  |  |
| For "InfoLITHIUM" battery only | The battery pack is not the "InfoLITHIUM" type.                                                                                                    |  |  |  |  |
| Image size over                | You are playing back an image of a size that cannot be played back on your camera.                                                                                                    |  |  |  |  |
| Can not divide                 | The movie is not long enough to be divided.  The file is not a movie (MPEG Movie).                                                                                                    |  |  |  |  |
| Invalid operation              | You are playing back a file that was created on equipment other than this camera.                                                                                                    |  |  |  |  |

| Message                         | Meaning/Corrective Action                                                                                                    |
|---------------------------------|----------------------------------------------------------------------------------------------------|
| ē\                              | • The battery level is low or zero. Charge the battery pack (page 10). Depending on the conditions of use or the type of battery pack, the indicator may flash even though there are still 5 to 10 minutes of remaining battery time left. |
| <b>(W)</b>                      | • The amount of lights is not sufficient, so you are not holding the camera steady enough. Use the flash, mount the camera on a tripod, or otherwise secure the camera in place.                                                           |
| Turn the power off and on again | A problem with the lens caused an error.                                                                                                    |

#### Self-diagnosis display

If a code starting with an alphabet letter appears

Your camera has a self-diagnosis display. This function displays the camera condition on the LCD screen with a combination of a letter and four numerical digits. If this occurs, check the following code chart and attempt the corresponding corrective actions. The last two digits (indicated by  $\square\square$ ) will differ depending on the state of the camera.

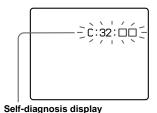

| Code                 | Cause                                                                                | Countermeasure                                                                                                    |
|----------------------|--------------------------------------------------------------------------------------|----------------------------------------------------------------------------------------------------|
| C:32: □□             | There is trouble with your camera's hardware.                                        | • Turn the power off and on again (page 14).                                                                          |
| C:13: □□             | The camera cannot read or write data on the "Memory Stick."                          | Re-insert the "Memory Stick" several times.                                                                           |
|                      | An unformatted "Memory Stick" is inserted.                                           | Format the "Memory Stick" (page 36).                                                                                  |
|                      | The inserted "Memory Stick" cannot be used with your camera, or the data is damaged. | Insert a new "Memory Stick" (page 17).                                                                                |
| E:61: □□<br>E:91: □□ | A camera malfunction that you cannot reverse has occurred.                           | Press the RESET button (page 86) located<br>inside the battery/"Memory Stick" cover,<br>then turn the power on again. |

If you are unable to solve the problem even after trying the corrective actions a few times, contact your Sony dealer or local authorized Sony service facility and inform them of the 5-digit code.

## Number of images that can be saved or shooting time

The number of images that can be saved and the shooting time differ, depending on the capacity of the "Memory Stick," the image size, and the image quality. Refer to the following charts when you choose a "Memory Stick."

- The number of images is listed in Fine (Standard) order.
- The values for the number of images that can be saved and the shooting time may vary, depending on the shooting conditions.
- For normal shooting times and numbers of images that can be saved, see page 19.
- When the number of remaining shooting images is greater than 9999, the ">9999" indicator appears on the LCD screen.

#### E-Mail (Units: images)

|            | 16MB     | 32MB      | 64MB      | 128MB      | MSX-256        | MSX-512        | MSX-1G      |
|------------|----------|-----------|-----------|------------|----------------|----------------|-------------|
| 3.1M       | 10 (18)  | 20 (36)   | 40 (73)   | 81 (146)   | 145 (255)      | 296 (518)      | 604 (1058)  |
| 2.8M (3:2) | 10 (18)  | 20 (36)   | 40 (73)   | 81 (146)   | 145 (255)      | 296 (518)      | 604 (1058)  |
| 2.0M       | 16 (29)  | 32 (59)   | 65 (119)  | 131 (239)  | 230 (420)      | 468 (854)      | 956 (1743)  |
| 1.2M       | 24 (44)  | 49 (89)   | 98 (179)  | 197 (359)  | 340 (595)      | 691 (1210)     | 1411 (2470) |
| VGA        | 88 (194) | 178 (392) | 358 (788) | 718 (1580) | 1190<br>(2381) | 2420<br>(4841) | 4940 (9881) |

#### Voice (Units: images)

|            | 16MB     | 32MB      | 64MB      | 128MB     | MSX-256        | MSX-512        | MSX-1G      |
|------------|----------|-----------|-----------|-----------|----------------|----------------|-------------|
| 3.1M       | 9 (17)   | 19 (34)   | 39 (69)   | 79 (138)  | 142 (246)      | 290 (500)      | 592 (1022)  |
| 2.8M (3:2) | 9 (17)   | 19 (34)   | 39 (69)   | 79 (138)  | 142 (246)      | 290 (500)      | 592 (1022)  |
| 2.0M       | 15 (26)  | 31 (54)   | 62 (109)  | 125 (219) | 223 (396)      | 453 (806)      | 926 (1646)  |
| 1.2M       | 22 (38)  | 45 (78)   | 91 (157)  | 183 (316) | 324 (549)      | 660 (1117)     | 1347 (2280) |
| VGA        | 69 (121) | 140 (245) | 281 (492) | 564 (987) | 1020<br>(1785) | 2074<br>(3630) | 4234 (7410) |

#### **Clip Motion**

(Units: images)

|        | 16MB | 32MB | 64MB | 128MB | MSX-256 | MSX-512 | MSX-1G |
|--------|------|------|------|-------|---------|---------|--------|
| Normal | 88   | 178  | 358  | 718   | 1190    | 2420    | 4940   |
| Mobile | 486  | 982  | 1971 | 3951  | 3571    | 7261    | 14821  |

Normal: When 10 frames are shot Mobile: When two frames are shot

#### MPEG Movie (Units: seconds)

|            | 16MB | 32MB | 64MB | 128MB | MSX-256 | MSX-512 | MSX-1G |
|------------|------|------|------|-------|---------|---------|--------|
| 640 (VGA)  | 42   | 87   | 176  | 354   | 641     | 1304    | 2663   |
| 160 (Mail) | 673  | 1363 | 2740 | 5494  | 9935    | 20203   | 41239  |

Multi Burst (Units: images)

|      | 16MB    | 32MB    | 64MB      | 128MB     | MSX-256   | MSX-512    | MSX-1G      |
|------|---------|---------|-----------|-----------|-----------|------------|-------------|
| 1.2M | 24 (46) | 50 (93) | 101 (187) | 202 (376) | 357 (649) | 726 (1320) | 1482 (2694) |

#### Menu items

Menu items that can be modified differ depending on the position of the mode dial. The screen shows only the items you can operate in each specific mode. Factory settings are indicated with .

#### When the mode dial is set to

| Item            | Setting            | Description                                                                                                    |
|-----------------|--------------------|----------------------------------------------------------------------------------------------------|
| Mode (REC Mode) | Voice<br>E-Mail    | <ul> <li>Records an audio file (with a still image) in addition to the JPEG file (page 52).</li> <li>Records a small-size (320×240) JPEG file in addition to the selected image size (page 51).</li> </ul> |
|                 | Burst 2<br>■Normal | <ul> <li>Records two images in succession (page 50).</li> <li>Records an image using the normal recording mode.</li> </ul>                                                                                 |

#### When the mode dial is set to p or SCN

| Item            | Setting                                                                                                    | Description                                                                               |
|-----------------|----------------------------------------------------------------------------------------------------|-------------------------------------------------------------------------------------------|
| SCN             | ② / <次 / <b>汽</b> / 鲁 / ▲ / ♣ <sup>)</sup> /                                                                             | Sets the Scene Selection mode (page 52). (This setting can be made only in SCN mode.)     |
| <b>∠</b> (EV)   | +2.0EV / +1.7EV / +1.3EV /+1.0EV /<br>+0.7EV / +0.3EV / ■0EV / -0.3EV /<br>-0.7EV / -1.0EV / -1.3EV / -1.7EV /<br>-2.0EV | Adjusts the exposure (page 44).                                                           |
| (Focus)         | ∞/7.0m/3.0m/1.0m/0.5m/Center AF<br>/ ■Multi AF                                                                           | Chooses the auto focus method (page 41), or sets the focus preset distance (page 43).     |
| (Metering Mode) | Spot / ■Multi                                                                                                    | Matches the exposure to the subject you want to shoot (page 46). Set the metering region. |
| WB (White Bal)  | \$WB / ※ / ∭ / ♣ / ★ / ■Auto                                                                                             | Sets the white balance (page 47).                                                         |

| Item                   | Setting                                 | Description                                                                                                    |  |
|------------------------|-----------------------------------------|----------------------------------------------------------------------------------------------------|--|
| ISO                    | 400 / 200 / 100 / ■Auto                 | This selects the ISO sensitivity. Selecting a large number augments the brightness when recording in dark locations. However, note that increasing the sensitivity may make recorded images appear coarser. (This setting cannot be made in SCN mode.)                                                                     |  |
| <b>€</b> : (P.Quality) | ■Fine / Standard                        | Records images with fine/standard quality (page 39).                                                                                                    |  |
| Mode (REC Mode)        | Voice<br>E-Mail<br>Burst 2<br>■Normal   | <ul> <li>Records an audio file (with a still image) in addition to the JPEG file (page 52).</li> <li>Records a small-size (320×240) JPEG file in addition to the selected image size (page 51).</li> <li>Records two images in succession (page 50).</li> <li>Records an image using the normal recording mode.</li> </ul> |  |
| ‡± (Flash Level)       | High / ■Normal / Low                    | Selects the amount of flash light (page 48).                                                                                                    |  |
| PFX (P.Effect)         | Solarize / B&W / Sepia / Neg.Art / ■Off | Sets the image special effects (page 54).                                                                                                    |  |
|                        | + / ■Normal / –                         | Adjusts the sharpness of the image. The indicator appears (except when the setting is Normal). (This setting cannot be made in SCN mode.)                                                                                                    |  |
| ③ (Saturation)         | + / ■Normal / –                         | Adjusts the saturation of the image. The ③ indicator appears (except when the setting is Normal.) (This setting can not be made in SCN mode.)                                                                                                    |  |
| (Contrast)             | + / ■Normal / –                         | Adjusts the contrast of the image. The ① indicator appears (except when the setting is Normal.) (This setting cannot be made in SCN mode.)                                                                                                    |  |

#### When the mode dial is set to [MPEG Movie] in the SET UP settings)

|                 | ·                                                                                                    |                                                                                           |
|-----------------|----------------------------------------------------------------------------------------------------|-------------------------------------------------------------------------------------------|
| Item            | Setting                                                                                                    | Description                                                                               |
| <b>☑</b> (EV)   | +2.0EV / +1.7EV / +1.3EV /+1.0EV /<br>+0.7EV / +0.3EV / ■0EV / -0.3EV /<br>-0.7EV / -1.0EV / -1.3EV / -1.7EV /<br>-2.0EV                                                                                                    | Adjusts the exposure (page 44).                                                           |
| ⊕ (Focus)       | ∞/7.0m/3.0m/1.0m/0.5m/Center<br>AF/■Multi AF                                                                                                    | Chooses the auto focus method (page 41), or sets the focus preset distance (page 43).     |
| (Metering Mode) | Spot / ■Multi                                                                                                    | Matches the exposure to the subject you want to shoot (page 46). Set the metering region. |
| WB (White Bal)  | \$\text{\$\psi\$} / \text{\$\frac{1}{2}\$} / \text{\$\frac{1}{2}\$} / \text{\$\frac{1}{2}\$} \text{\$\frac{1}{2}\$} \$\ | Sets the white balance (page 47).                                                         |
| PFX (P.Effect)  | Solarize / B&W / Sepia / Neg.Art /<br>■Off                                                                                                    | Sets the image special effects (page 54).                                                 |
|                 |                                                                                                    |                                                                                           |

#### When the mode dial is set to [ii] (when [Moving Image] is set to [Clip Motion] in the SET UP settings)

| Item             | Setting                                                                                                    | Description                                                                               |  |
|------------------|----------------------------------------------------------------------------------------------------|-------------------------------------------------------------------------------------------|--|
| <b>☑</b> (EV)    | +2.0EV / +1.7EV / +1.3EV /+1.0EV /<br>+0.7EV / +0.3EV / ■0EV / -0.3EV /<br>-0.7EV / -1.0EV / -1.3EV / -1.7EV /<br>-2.0EV | Adjusts the exposure (page 44).                                                           |  |
| (Focus)          | ∞/7.0m/3.0m/1.0m/0.5m/Center<br>AF/■Multi AF                                                                             | Chooses the auto focus method (page 41), or sets the focus preset distance (page 43).     |  |
| (Metering Mode)  | Spot / ■Multi                                                                                                    | Matches the exposure to the subject you want to shoot (page 46). Set the metering region. |  |
| WB (White Bal)   | \$WB / ☆ /  / ▲ / ★ / ■Auto                                                                                              | Sets the white balance (page 47).                                                         |  |
| #± (Flash Level) | High / ■Normal / Low                                                                                                    | Selects the amount of flash light (page 48).                                              |  |
| PFX (P.Effect)   | Solarize / B&W / Sepia / Neg.Art / ■Off                                                                                  | Sets the image special effects (page 54).                                                 |  |

#### When the mode dial is set to [ (when [Moving Image] is set to [Multi Burst] in the SET UP settings)

| Item                   | Setting                                                                                                    | Description                                                                                                    |  |
|------------------------|----------------------------------------------------------------------------------------------------|----------------------------------------------------------------------------------------------------|--|
| <b>☑</b> (EV)          | +2.0EV / +1.7EV / +1.3EV /+1.0EV /<br>+0.7EV / +0.3EV / ■0EV / -0.3EV /<br>-0.7EV / -1.0EV / -1.3EV / -1.7EV /<br>-2.0EV | Adjusts the exposure (page 44).                                                                                                    |  |
| (Focus)                | ∞/7.0m/3.0m/1.0m/0.5m/Center<br>AF/■Multi AF                                                                             | Chooses the auto focus method (page 41), or sets the focus preset distance (page 43).                                                                                                    |  |
| (Metering Mode)        | Spot / ■Multi                                                                                                    | Matches the exposure to the subject you want to shoot (page 46). Set the metering region.                                                                                                    |  |
| WB (White Bal)         | \$WB / ☆ /     / ▲ /     Auto                                                                                            | Sets the white balance (page 47).                                                                                                    |  |
| <b>□</b> ¡ (Interval)  | 1/7.5 / 1/15 / ■1/30 (NTSC)<br>1/6.3 / 1/12.5 / ■1/25 (PAL)                                                              | <ul> <li>Selects the Multi Burst shutter interval in NTSC mode.</li> <li>Selects the Multi Burst shutter interval in PAL mode.</li> <li>The shutter interval settings differ depending on the setting of the [Video Out item in the SET UP settings (page 105).</li> </ul> |  |
| <b>€</b> : (P.Quality) | ■Fine / Standard                                                                                                    | Records images with fine/standard quality (page 39).                                                                                                    |  |

| Item           | Setting                                 | Description                               |
|----------------|-----------------------------------------|-------------------------------------------|
| PFX (P.Effect) | Solarize / B&W / Sepia / Neg.Art / ■Off | Sets the image special effects (page 54). |

#### When the mode dial is set to ▶

| Item                | Setting                                         | Description                                                                                                    |  |
|---------------------|-------------------------------------------------|----------------------------------------------------------------------------------------------------|--|
| Folder              | OK / Cancel                                     | Selects the folder containing the image you want to play back (page 56).                                       |  |
| Protect             | _                                               | Protects images against accidental erasure (page 62).                                                          |  |
| DPOF                | _                                               | Marks/unmarks the print (DPOF) mark on still images you want to print (page 64).                               |  |
| Slide               | Interval                                        | Sets the slide show interval (page 58). (Only in single-image mode.)  ■3 sec / 5 sec / 10 sec / 30 sec / 1 min |  |
|                     | Image                                           | <ul> <li>Sets the range of the playback images.</li> </ul> ■Folder / All                                       |  |
| Repeat Start Cancel |                                                 | <ul><li>Plays back images repeatedly.</li><li>■On / Off</li></ul>                                              |  |
|                     |                                                 | - Starts the slide show.                                                                                       |  |
|                     |                                                 | <ul> <li>Cancels the slide show.</li> </ul>                                                                    |  |
| Resize              | 3.1M / 2.0M / 1.2M / VGA / Cancel               | Changes the recorded still image size (page 64). (Only in single-image mode.)                                  |  |
| Rotate              | (counter clockwise) / (clockwise) / OK / Cancel | Rotates the still image (page 59). (Only in single-image mode.)                                                |  |
| Divide              | OK / Cancel                                     | Divides a moving image (page 71). (Only in single-image mode.)                                                 |  |

#### **SET UP items**

Set the mode dial to SET UP. The SET UP screen appears.

Factory settings are indicated with ■.

#### (Camera)

| Item              | Setting                                    | Description                                                                                                    |  |
|-------------------|--------------------------------------------|----------------------------------------------------------------------------------------------------|--|
| Moving Image      | ■MPEG Movie / Clip Motion /<br>Multi Burst | Selects the shooting mode (pages 48, 50 and 67).                                                                                                    |  |
| AF Mode           | ■Single / Monitor / Cont                   | Selects the focus operation mode (page 42).                                                                                                    |  |
| Smart Zoom        | ■On / Off                                  | Selects whether to use the smart zoom (page 22).                                                                                                    |  |
| Date/time         | Day&Time / Date / ■Off                     | Selects whether to insert the date and time into the image (page 28). When shoot movies (MPEG Movie), or images recorded in Clip Motion/Multi Burst modes, date and time cannot be inserted in the image. Also, the date and time will not b displayed when shooting. The date and time will be displayed when the image is played back. |  |
| Red Eye Reduction | On / ■Off                                  | Reduces the red-eye phenomenon when using a flash (page 26).                                                                                                    |  |
| AF Illuminator    | ■Auto / Off                                | Selects whether to emit an AF assist light in the dark. Helps when it is hard to focus on the subject under dark lighting (page 26).                                                                                                    |  |

#### (Memory Stick Tool)

| Item        | Setting     | Description                                                                                                    |
|-------------|-------------|----------------------------------------------------------------------------------------------------|
| Format      | OK / Cancel | Formats the "Memory Stick." Note that formatting erases all data on a "Memory Stick," including even protected images (page 36).                                                                              |
| File Number | ■Series     | - Assigns numbers to files in sequence even if the "Memory Stick" is changed or the recording folder is changed.                                                                                              |
|             | Reset       | <ul> <li>Resets the file numbering and starts from 0001 each time the folder is changed. (When the recording<br/>folder contains a file, a number one higher than the largest number is assigned.)</li> </ul> |

| Item                  | Setting     | Description                                      |
|-----------------------|-------------|--------------------------------------------------|
| Create REC.<br>Folder | OK / Cancel | Creates a folder for recording images (page 40). |
| Change REC.<br>Folder | OK / Cancel | Changes a folder for recording images (page 40). |

### **=** (Setup 1)

| Item           | Setting                    | Description                                                                                                    |
|----------------|----------------------------|----------------------------------------------------------------------------------------------------|
| Power Save     | On / ■Off                  | Selects whether to use the Power Save mode (page 12). Displayed only when you are using the camera with the battery pack.                                                                                                    |
| LCD Brightness | Bright / ■Normal /<br>Dark | Selects the LCD brightness. This has no effect on the recorded images.                                                                                                    |
| LCD Backlight  | Bright / Normal /<br>■Dark | Selects the brightness of the LCD backlight. Selecting [Bright] makes the screen bright and easy to see when using the camera outdoors or in other bright locations, but also uses up the battery charge faster. Displayed only when you are using the camera with the battery pack. |
| Веер           | Shutter<br>■On<br>Off      | <ul> <li>Turns on the shutter sound when you press the shutter button.</li> <li>Turns on the beep/shutter sound when you press the control button/ press the shutter button.</li> <li>Turns off the beep/shutter sound.</li> </ul>                                                   |
| A Language     | _                          | Displays the menu items, warnings and messages in selected language.                                                                                                    |
| Clock Set      | OK / Cancel                | Sets the date and time (pages 15 and 38).                                                                                                    |

### ₽ (Setup 2)

| Item        | Setting       | Description                                                                                                    |  |
|-------------|---------------|----------------------------------------------------------------------------------------------------|--|
| USB Connect | PTP / ■Normal | Switches the USB mode (page 73).                                                                                                    |  |
| Video Out   | NTSC<br>PAL   | <ul> <li>Sets the video output signal to NTSC mode (e.g., USA, Japan).</li> <li>Sets the video output signal to PAL mode (e.g., Europe).</li> </ul> |  |

#### **Precautions**

## Do not leave the camera in the following places

- In extremely hot place, such as in a car parked in the sun. The camera body may become deformed or this may cause a malfunction
- Under direct sunlight or near a heater.
   The camera body may become deformed or this may cause a malfunction.
- On rocking vibration
- · Near strong magnetic place
- In sandy or dusty places, be careful not to let sand or dust get into the camera. This may cause the camera to malfunction, and in some cases this malfunction cannot be repaired.

#### On cleaning Cleaning the LCD screen

Wipe the screen surface with an LCD cleaning kit (not supplied) to remove fingerprints, dust, etc.

#### Cleaning the DC plug

Clean the DC plug of the AC Adaptor with a dry cotton bud. Do not use the dirty plug. Use of the dirty plug may not properly charge the battery pack.

#### Cleaning the lens

Wipe the lens with a soft cloth to remove fingerprints, dust, etc.

#### Cleaning the camera surface

Clean the camera surface with a soft cloth slightly moistened with water, then wipe the surface with a dry cloth. Do not use the following as this may damage the finish or the casing.

- Thinner
- Benzine
- Alcohol
- · Diposable cloth
- · Volatile insecticide
- Contact with rubber or vinyl for a long time

#### Note on operating temperature

Your camera is designed for use between the temperatures of  $0^{\circ}$ C and  $40^{\circ}$ C (32° F and  $104^{\circ}$  F). Shooting in extremely cold or hot places that exceed this range is not recommended.

#### On moisture condensation

If the camera is brought directly from a cold to a warm location, or is placed in a very damp room, moisture may condense inside or outside the camera. This moisture condensation may cause a malfunction of the camera.

### Moisture condensation occurs easily when:

- The camera is brought from a cold location such as a ski slope into a warmly heated room.
- The camera is taken from an airconditioned room or car interior to the hot outdoors, etc.

### How to prevent moisture condensation

When bringing the camera from a cold place to a warm place, seal the camera in a plastic bag and allow it to adapt to conditions at the new location over a period of time (about an hour).

#### If moisture condensation occurs

Turn off the camera and wait about an hour for the moisture to evaporate. Note that if you attempt to shoot with moisture remaining inside the lens, you will be unable to record clear images.

## On internal rechargeable button battery

This camera has an internal rechargeable button battery for maintaining the date and time and other settings regardless of whether the power is on or off.

This rechargeable button battery is continually charged as long as you are using the camera. However, if you use the camera for only short periods it discharges gradually, and if you do not use the camera at all for about one month it becomes completely discharged. In this case, be sure to charge this rechargeable button battery before using the camera.

However, even if this rechargeable button battery is not charged, you can still use the camera as long as you do not record the date and time.

#### Charging method

Connect the camera to a wall outlet (mains) using the AC Adaptor, or install a charged battery pack, and leave the camera for 24 hours or more with the power off.

#### On "Memory Stick"

"Memory Stick" is a new compact, portable and versatile IC recording medium with a data capacity that exceeds the capacity of a floppy disk.

In addition to exchanging data between "Memory Stick" compatible equipment, you can also use a "Memory Stick" to store data as a type of detachable external recording media.

There are two types of "Memory Stick": an ordinary "Memory Stick" and a "MagicGate Memory Stick" that is equipped with the MagicGate\* copyright protection technology. You can use both types of "Memory Stick" with your camera. However, because your camera does not support the MagicGate standards, data recorded with your camera is not subject to MagicGate copyright protection. In addition, you can also use "Memory Stick Duo" or "Memory Stick PRO" with your camera.

- \* MagicGate is copyright protection technology that uses encryption technology.
- "Memory Stick" formatted with a computer is not guaranteed to operate with this camera.

| "Memory Stick" type                                          | Recording/<br>playback with<br>this camera |
|--------------------------------------------------------------|--------------------------------------------|
| Memory Stick<br>(Memory Stick Duo)                           | 0                                          |
| MagicGate Memory<br>Stick<br>(MagicGate Memory<br>Stick Duo) | O**                                        |
| Memory Stick PRO                                             | O**                                        |

<sup>\*\*</sup> The camera cannot record or play back the data needed by the MagicGate function. All Memory Stick media operations are not necessarily guaranteed.

#### Notes on using the supplied "Memory Stick"

 You cannot record or delete images when the write-protect switch is set to LOCK.
 The position or the shape of the write-protect switch may differ depending on the "Memory Stick" you use.

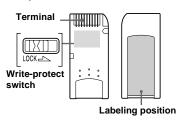

• Do not remove the "Memory Stick" while reading or writing data.

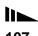

- Data may be corrupted in the following cases.
  - When the "Memory Stick" is removed or the camera is turned off during read or write operation
  - When the "Memory Stick" is used in locations subject to static electricity or electrical noise
- · We recommend backing up important data.
- Do not attach any other material than the supplied label on the labeling position.
- Attach the label in the prescribed label location, taking care that the label does not extend from this location.
- When you carry or store the "Memory Stick," put it in the case supplied with it.
- Do not touch the terminal of a "Memory Stick" with your hand or a metal object.
- Do not strike, bend or drop a "Memory Stick."
- Do not disassemble or modify a "Memory Stick."
- Do not expose the "Memory Stick" to water.
- Do not use or keep the "Memory Stick" under the following conditions:
  - High temperature locations such as the hot interior of a car parked in direct sunlight
  - Locations exposed to direct sunlight
  - Humid locations or locations with corrosive substances

### Notes on using "Memory Stick Duo" (not supplied)

- When using a "Memory Stick Duo" with your camera, be sure to insert the "Memory Stick Duo" into a "Memory Stick Duo" Adaptor.
- When inserting a "Memory Stick Duo" into a "Memory Stick Duo" Adaptor, check to make sure the "Memory Stick Duo" is inserted facing the correct direction

- When using a "Memory Stick Duo" inserted into a "Memory Stick Duo" Adaptor with this camera, make sure that the "Memory Stick Duo" is inserted facing the correct direction. Note that improper use may damage the equipment.
- Do not insert a "Memory Stick Duo" without a "Memory Stick Duo" Adaptor into "Memory Stick" compatible equipment, as this may cause equipment trouble.

## Note on using "Memory Stick PRO" (not supplied)

• "Memory Stick PRO" with a capacity up to 1GB can be used with this camera.

## On "InfoLITHIUM" battery pack

InfoLITHIUM C

## What is the "InfoLITHIUM" battery pack?

The "InfoLITHIUM" battery pack is a lithium-ion battery pack that has functions for communicating information related to operating conditions between your camera and the AC Adaptor.

The "InfoLITHIUM" battery pack calculates the power consumption according to the operating conditions of your camera, and displays the remaining battery time in minutes.

#### Charging the battery pack

We recommend charging the battery pack in an ambient temperature of between  $10^{\circ}$ C to  $30^{\circ}$ C ( $50^{\circ}$ F to  $86^{\circ}$ F). You may not be able to efficiently charge the battery pack outside of this temperature range.

#### Effective use of the battery pack

- Battery performance decreases in lowtemperature surroundings. So, the time that the battery pack can be used is shorter in cold places. We recommend the following to ensure longer battery pack use:
  - Put the battery pack in a pocket close to your body to warm it up, and insert it in your camera immediately before you start shooting.
- Frequently operating the zoom or flash wears out the battery charge faster.
- We recommend having spare battery packs handy for two or three times the expected shooting time, and making trial shots before taking the actual shots.
- Do not expose the battery pack to water.
   The battery pack is not water-resistant.

#### Remaining battery time indicator

The power may go off although the battery remaining indicator shows there is enough power to operate. Use the battery pack up and charge the battery pack fully again so that the indication on the battery remaining indicator is correct. Note, however, that the correct battery indication sometimes will not be restored if the camera is used in high temperatures for a long time or left in a fully charged state, or the battery pack is frequently used.

#### How to store the battery pack

- Even if the battery pack will not be used for a long time, fully charge it and use it up once per year. Remove the battery pack from your camera, then store it in a dry, cool place. This is to maintain the battery pack's functions.
- To use the battery pack up on your camera, leave the POWER button to on in slide show playback mode (page 58) until the power goes off.

#### **Battery life**

- The battery life is limited. Battery
  capacity decreases little by little as you
  use it more and more, and as time passes.
  When the battery operating time is
  shortened considerably, a probable cause
  is that the battery pack has reached the
  end of its life. Buy a new battery pack.
- The battery life varies according to how it is stored and the operating conditions and environment for each battery pack.

#### **Specifications**

#### ■ Camera

#### [System]

#### Image device

6.67 mm (1/2.7 type) color CCD Primary color filter

#### Total pixels number of camera Approx. 3 340 000 pixels

Effective pixels number of camera Approx. 3 210 000 pixels

#### Lens 3× zoom lens

 $\begin{array}{l} f = 6.0 - 18.0 \ mm \ (1/4 - \\ 23/32 \ inches) \ (39 - 117 \ mm \\ (19/16 - 45/8 \ inches) \ when \\ converted to a 35 \ mm \ still \ camera) \\ F2.8 - 5.2 \end{array}$ 

#### **Exposure control**

Automatic exposure, Scene selection (7 modes)

#### White balance

Flash, Automatic, Daylight, Cloudy, Fluorescent, Incandescent

#### Data format (DCF compliant) Still images: Exif Ver. 2.2 JPEG

compliant, GIF (for Clip Motion), DPOF compatible Audio with still image: MPEG1 compliant (Monaural) Moving images: MPEG1 compliant (Monaural)

#### Recording media

"Memory Stick"

#### Flash Recommended distance (ISO set to

Auto): 0.5 m to 3.5 m (19 3/4 inches to 11 feet 5 3/16 inches) (W) 0.5 m to 2.5 m (19 3/4 inches to 8 feet 2 7/16 inches) (T)

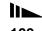

#### [Output connectors]

#### A/V OUT (MONO) (Monaural)

Minijack

Video: 1 Vp-p, 75 Ω, unbalanced, sync negative

Audio: 327 mV (at a 47 k $\Omega$  load) Output impedance 2.2 k $\Omega$ 

USB jack mini-B

#### [LCD screen]

Used LCD panel

3.8 cm (1.5 type) TFT drive

Total number of dots

123 200 (560×220) dots

#### [General]

Used battery pack NP-FC11

Power requirements

ower requireme

Power consumption (during shooting)

1.5 W

Operating temperature

0°C to 40°C (32°F to 104°F)

Storage temperature

 $-20^{\circ}$ C to  $+60^{\circ}$ C ( $-4^{\circ}$ F to  $+140^{\circ}$ F)

Dimensions

108×51.5×35.1 mm (4 3/8×2 1/8×1 7/16 inches) (W/H/D, excluding maximum protrusions)

Mass Approx. 200 g (7 oz) (including battery pack NP-FC11, "Memory

Stick" and wrist strap)

Built-in microphone

Electret condenser microphone

Built-in speaker

Dynamic speaker

Exif Print Compatible

PRINT image matching II Compatible

#### ■ AC-LS5 AC Adaptor

Rated input voltage

100 to 240 V AC, 50/60 Hz, 11 W, 0.16 to 0.09 A

Rated output voltage

DC 4.2 V, 1.5 A in operating mode

Operating temperature 0°C to 40°C (32°F to 104°F)

Storage temperature

 $-20^{\circ}$ C to  $+60^{\circ}$ C ( $-4^{\circ}$ F to  $+140^{\circ}$ F)

**Dimensions** 

Approx. 48×29×81 mm (1 15/16×1 3/16×3 1/4 inches) (W/H/D)

 $\textbf{Mass} \qquad \text{Approx. 130 g (5 oz)}$ 

#### ■ NP-FC11 battery pack

**Used battery** 

Lithium-ion battery

Maximum voltage DC 4.2 V

Nominal voltage

DC 3.6 V

Capacity 2.8 Wh (780 mAh)

#### Accessories

- NP-FC11 battery pack
- · AC-LS5 AC Adaptor
- · Power cord (mains lead)
- · A/V connecting cable
- USB cable
- Wrist strap
- "Memory Stick" (16 MB)
- CD-ROM (USB driver SPVD-010)
- · Operating instructions

Design and specifications are subject to change without notice.

#### The LCD screen

#### When shooting still images

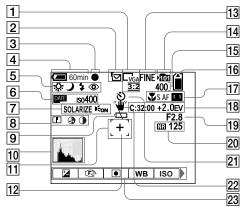

- Image size indicator (18)
- Recording mode indicator (50-52)
- AE/AF lock indicator (20)
- Battery remaining indicator (11)
- White balance indicator (47)/ Mode dial indicator/ Flash mode indicator (25)/ Red-eye reduction indicator (26)
- 6 ISO number indicator (101)/ Date/time indicator (28)
- 7 Picture effect indicator (54)/ AF illuminator indicator (26)

- Sharpness indicator (101)/ Saturation indicator (101)/ Contrast indicator (101)
- Low battery warning indicator (96)
- Histogram indicator (45)
- AF range finder (41)
- Spot metering cross hair (46)
- Image quality indicator (19, 39)
- Recording folder indicator (39)
- Remaining number of recordable images indicator (19)

- Remaining "Memory Stick" capacity indicator
- Macro indicator (23)/AF mode indicator (42)/Multi AF (Center) AF [1] indicator (41)/Focus preset value (43)
- Self-diagnosis display (97)/ EV level indicator (44)
- 19 Aperture value indicator
- NR slow shutter indicator (54)/ Shutter speed indicator
- Self-timer indicator (24)
- Vibration warning indicator (96)
- Menu/Guide menu (38)
- · Pressing MENU switches the menu on/off.

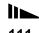

#### When shooting movies

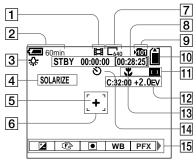

- 1 Recording mode indicator (67)
- 2 Battery remaining indicator (11)
- 3 White balance indicator (47)
- 4 Picture effect indicator (54)
- 5 Spot metering cross hair (46)
- 6 AF range indicator (41)
- 7 Image size indicator (67)
- 8 Recording time [maximum recordable time] indicator (98-99)

- 9 Recording folder indicator (39)
- 10 Remaining "Memory Stick" capacity indicator
- 11 Multi AF (1)/Center AF (1) indicator (41)/Focus preset value (43)
- 2 Self-diagnosis display (97)/ EV level indicator (44)
- 13 Macro indicator (23)
- 14 Self-timer indicator (24)
- 15 Menu/Guide menu (38)
- Pressing MENU switches the menu on/off.

Page numbers in parentheses indicate the location of additional important information.

#### When playing back still images

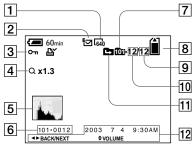

- 1 Image size indicator (18)
- 2 Recording mode indicator (50-52)
- Protect indicator (62)/
   Print (DPOF) mark indicator (64)/
   Volume indicator (52)
- 4 Zoom indicator/Jog playback indicator (57)
- 5 Histogram indicator (45)
- 6 Folder-file name (81)
- 7 Playback folder indicator (56)
- 8 Remaining "Memory Stick" capacity indicator
- 9 Number of images recorded in selected folder
- 10 Image number
- 11 Change folder indicator (56)
- Recording date/time of the playback image (15)/Menu/Guide menu (38)

## When playing back moving images

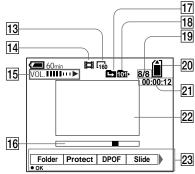

- 13 Image size indicator (68)
- 14 Recording mode indicator (68)
- 15 Volume indicator (68)/Playback indicator (68)
- 16 Playback bar (68)
- 77 Change folder indicator (56)
- 18 Playback folder indicator (56)
- 19 Image number/Number of images recorded in selected folder
- 20 Remaining "Memory Stick" capacity indicator
- 21 Counter (68)
- Playback image (68)
- 23 Menu/Guide menu (38)

Page numbers in parentheses indicate the location of additional important information.

| Index                               | Cleaning 106                         | Flash                                      |
|-------------------------------------|--------------------------------------|--------------------------------------------|
|                                     | Clip Motion                          | Daylight synchro25                         |
| Α                                   | Clock Set                            | Flash Level48, 101, 102                    |
| AC Adaptor 10, 13                   | Computer                             | Red Eye Reduction26, 104                   |
| Access lamp                         | copying images78, 84                 | selecting a flash mode                     |
| AE/AF lock 43                       | Image Transfer                       | Focusing                                   |
| AE/AF lock                          | ImageMixer                           | AF lock                                    |
| AE/AF lock limit 20 AE/AF lock lamp | USB cable77                          | auto focus method41                        |
| •                                   | USB driver74                         | focus preset43                             |
| AF illuminator                      | Contrast 101                         | shooting (using auto adjustment mode) 20   |
| AF Mode                             | Control button                       | Folder                                     |
| AF range finder frame               | Copying images 78, 84                | changing the recording folder40            |
| Auto adjustment mode                |                                      | creating a new folder40                    |
| Auto Focus                          | D                                    | playback folder56                          |
| Auto power-off function             | <del>-</del>                         | recording folder40                         |
| A/V connecting cable31              | DC plug                              | Format                                     |
|                                     | Deleting images                      |                                            |
| В                                   | Divide                               | G                                          |
| Battery pack                        | DPOF64                               | -                                          |
| battery life                        |                                      | GIF48, 82                                  |
| charging                            | E                                    |                                            |
| charging time                       | Editing still images                 | Н                                          |
| remaining indicator                 | Print (DPOF) mark64                  | Histogram45                                |
| Beep/shutter sound                  | Protect                              |                                            |
| Brightness                          | Resize 64                            | 1                                          |
| image                               | E-Mail51                             | 1<br>Y                                     |
| LCD screen                          | Enlarging an image57                 | Image                                      |
| Burst 50                            | EV adjustment44                      | copying images to your computer 78, 79, 84 |
| Buist                               | External power source                | file names                                 |
|                                     | Ziteritai povier source illiministra | image file storage destinations            |
| С                                   | F                                    | image quality                              |
| CD-ROM73                            | F                                    | image size                                 |
| Charging                            | File                                 | image quality39                            |
| battery pack 10, 108                | file names                           | Image Transfer                             |
|                                     | image file storage destinations 81   | ImageMixer76                               |

charging time ......11

| Index screen29                        | shooting images 67                     | S                       |            |
|---------------------------------------|----------------------------------------|-------------------------|------------|
| "InfoLITHIUM" battery pack108         | viewing images on the LCD screen 68    | Saturation              | 101        |
| Installation                          | viewing images on your computer 80, 84 | Scene Selection         |            |
| Image Transfer75                      | MPEG 82                                | Beach mode              | 53         |
| ImageMixer76                          | MPEG Movie67                           | Fireworks mode          | 52         |
| USB driver74                          | Multi Burst50                          | High-speed shutter mode | 53         |
| ISO101                                |                                        | Landscape mode          |            |
|                                       | N                                      | Snow mode               | 53         |
| J                                     | NR slow shutter                        | Twilight mode           | 53         |
| Jog playback60                        | NTSC system                            | Twilight portrait mode  | 53         |
| JPEG 82                               |                                        | Self-diagnosis display  | 97         |
|                                       | Р                                      | Self-timer              | 24         |
| 1                                     | •                                      | Setting                 |            |
| L                                     | PAL system                             | date and time           | 15         |
| LCD screen                            | Picture effect                         | image size              | 18, 19, 98 |
| brightness                            | Power                                  | menu items              |            |
| on/off                                | AC Adaptor                             | SET UP items            | 38, 104    |
| screen display111, 112, 113           | battery pack                           | Sharpness               | 101        |
|                                       | on/off                                 | Shooting mode           |            |
| M                                     | Power Save                             | auto adjustment mode    | 20         |
| Memory Stick                          | Precautions                            | Burst                   |            |
| formatting a "Memory Stick"36         | Print (DPOF) mark                      | Clip Motion             | 48         |
| inserting a "Memory Stick"17          | Programmed mode                        | E-Mail                  | 51         |
| number of shooting images/time19, 98  | Protect                                | movie                   | 67         |
| Menu settings                         |                                        | Multi Burst             | 50         |
| Metering mode                         | Q                                      | Voice                   | 52         |
| multi-pattern metering46              | Quick Review                           | Slide show              | 58         |
| spot metering46                       |                                        | Spot                    | 46         |
| Mode dial15, 21                       | R                                      | Still image shooting    |            |
| Moisture condensation106              | Red Eye Reduction                      | auto adjustment mode    | 41         |
| Movie                                 | RESET button                           | EV adjustment           | 44         |
| cutting movies71                      | Resize 64                              | image size              | 18, 19     |
| deleting images69                     | Rotate 59                              | metering mode           | 46         |
| number of images that can be saved or |                                        | -                       |            |
| shooting time12, 98                   |                                        |                         |            |

| number of images that can be saved or |        |
|---------------------------------------|--------|
| shooting time                         | 12, 98 |
| picture effect                        | 54     |
| smart zoom                            | 22     |
| superimposing the date and time       | 28     |
| using auto adjustment mode            | 20     |
| using the flash                       | 25     |
| using the self-timer                  | 24     |
| White Balance                         | 47     |
| Still image viewing                   |        |
| delete                                | 33     |
| index screen                          | 30     |
| playback zoom                         | 57     |
| rotate                                | 59     |
| single image screen                   | 29     |
| slide show                            | 58     |
|                                       |        |

| viewing images on a TV screen31     |
|-------------------------------------|
| viewing images on the LCD screen 29 |
| viewing images on your computer 80  |
| Superimposing the date and time     |
|                                     |
| Т                                   |
| Trimming58                          |
| TV color system                     |
|                                     |
| U                                   |
| USB73, 78, 84                       |
| USB connection                      |
| Using your camera abroad            |
|                                     |

| V                                      |                |
|----------------------------------------|----------------|
| Video CD                               | 34             |
| Viewing images on the LCD screen 29, 6 | 58             |
| Viewing images on your computer        | 30             |
| Voice                                  | 52             |
| w                                      |                |
| Warnings and notice messages9          | <del>)</del> 5 |
| White Balance                          | 17             |
| <b>Z</b><br>Zoom                       |                |
| playback zoom                          | 57             |

using the smart zoom ......22

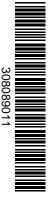

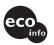

Printed on 100% recycled paper using VOC (Volatile Organic Compound)-free vegetable oil based ink.

http://www.sony.net/ Sony Corporation Printed in Japan Additional information on this product and answers to frequent asked questions can be found at our Customer Support Website.